الصف الثَّالَتْ السَّاسَاتِ السَّالَاتِ السَّالَاتِ السَّالَاتِ السَّالَاتِ السَّالَاتِ السَّالَاتِ ا

א אאא אא

### معرفة الأوامر الهامة في الرسومات ثلاثية الأبعاد

قبل البدء \_ التعامل مع الرسومات ثلاثية الأبعاد لابد للطالب أن يتعلم ماهية الأوامر ثلاثية الأبعاد من ناحىة:

> + معرفة معنى الأمر. + معرفة وظيفته. + معرفة كيفية استخراجه. + معرفة كيفية التعامل معه.

i ولا : أوامر surface السطوح ونختارمنها :

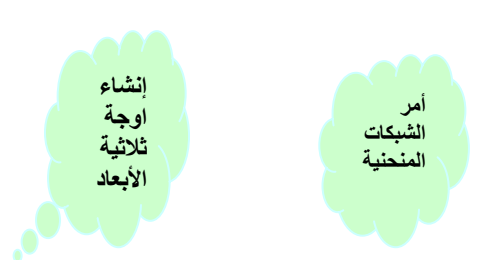

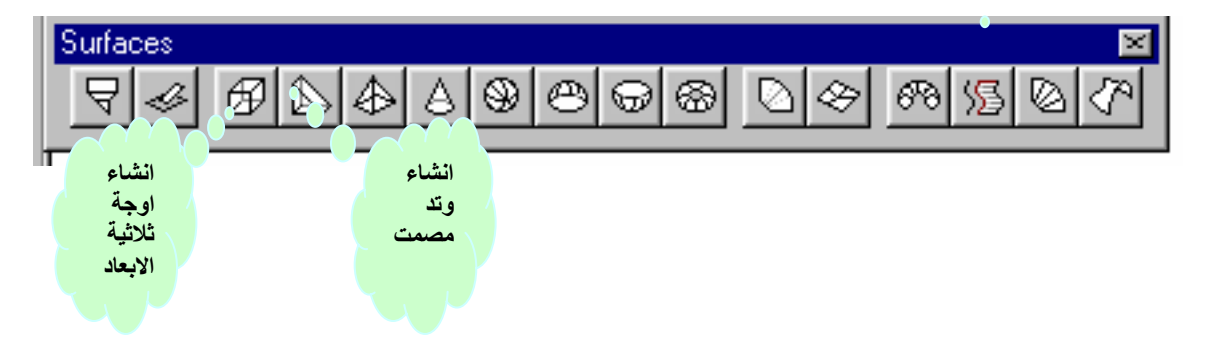

مح أمر إنشاء أوجه ثلاثية الأبعاد: تتكون الاوجة ثلاثية الأبعاد من مقطع مستوى يخ الفضاء ثلاثي الأبعاد. ولابد من تحديد الاحداثيات X,Y,Z لثلاثة أركان أو أكثر وبعد تحديد النقطة الرابعة وسيستمر أوتوكاد يطلب منك إدخال أوجه إضافية عن طريق تبديل طلب النقطة الثالثة والرابعة .

B طريقة استخراج وجه ثلاثي الأبعاد قم بما يلي:

- $\cdot$  3d face من شريط الأدوات انقر زر a face  $\blacksquare$
- من قائمة draw اختر أمر surface ثم أمر 3d face .
- يُق منطقة الأوامر , اكتب أمر 3d face ثم اضغط مفتاح الإدخال enter .

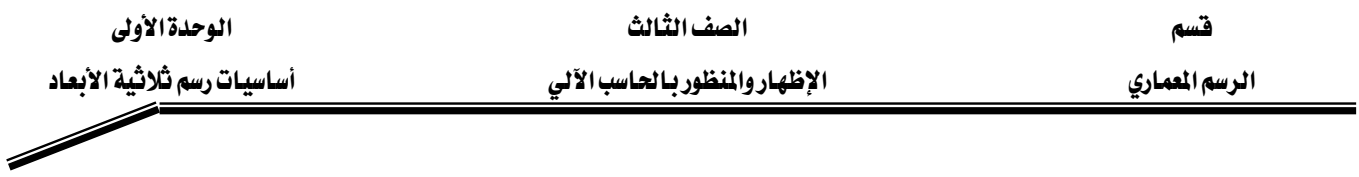

X] لإنشاء وجه ثلاثي الأبعاد قم بما يلي:

- حدد النقطة الأولى في الوجه ثلاثي الأبعاد .
	- حدد النقاط الثانية والثالثة والرابعة .
	- حدد النقطتين الثانية والثالثة والرابعة .
- لإكمال الأمر اضغط مفتاح الإدخال enter .

# معرفة الأوامر الهامة في الرسومات ثلاثية الأبعاد

# لا أمر الشبكات المنحنية TABSURF

يستخدم أمر TABSURF لإنشاء شبكات عن طريق تحديد منحني مسار وخط توجيه . ويمكن أن يكون منحي المسار قوسا أو دائرة أو قطعا ناقصا أو خطا متعددا ....الخ

TABSURF طريقة استخراج الشبكات المنحنية

- من شريط الأدوات انقر زر Tabulated surface .
- من قائمة draw اختر أمر surface ثم أمر Tabulated surface .
	- قسيان الأوامر اكتب أمر TABSURF شم اضغط إدخال. ■

**W** لإنشاء شبكة منحنية قم بما يلي:

- حدد الكائن الذي سيستخدمه أوتوكاد كمنحنى مسار.
	- حدد الكائن الذي سيستخدمه أوتوكاد كخط توجيه.

مثال:

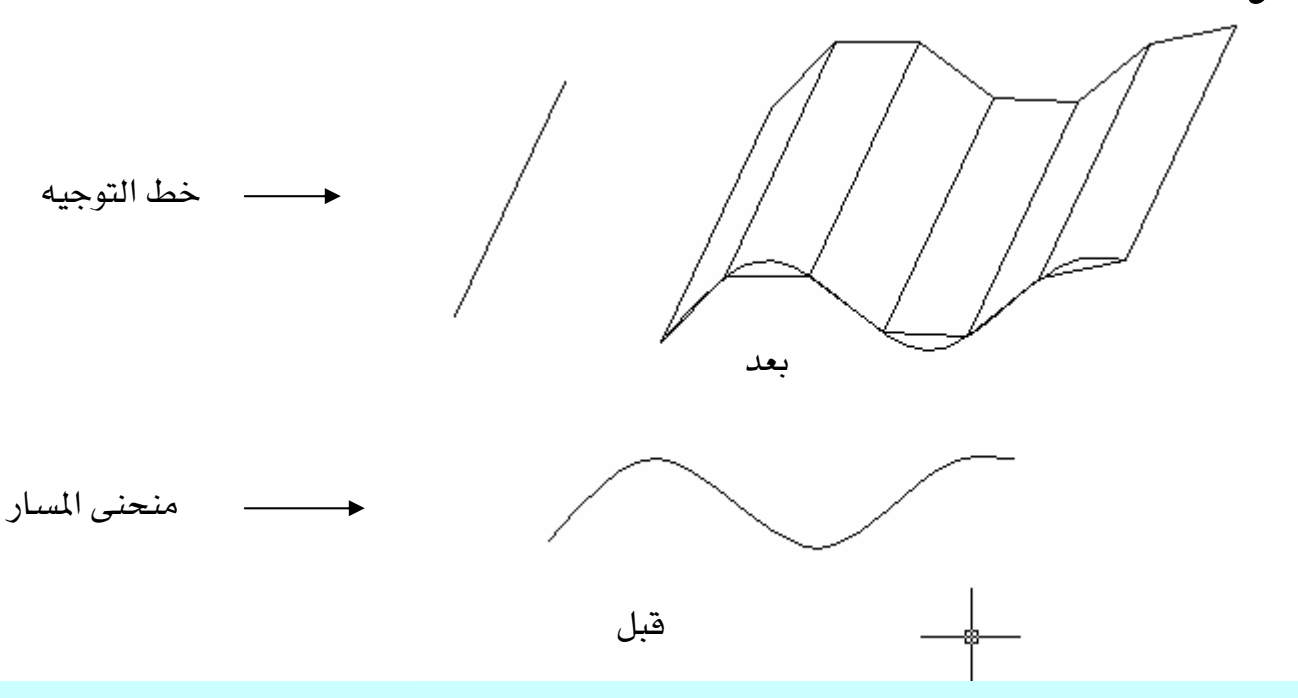

الصف الثَّالَتْ السَّاسَاتِ السَّالَاتِ السَّالَاتِ السَّالَاتِ السَّالَاتِ السَّالَاتِ السَّالَاتِ ا

#### א אאא אא

# معرفة الأوامر الصامة في الرسومات ثلاثية الأبعاد

# | <del>@</del>|| أمر إنشاء مريع مصمت:

يمكن استخدام أمر box لإنشاء مريع مصمت يكون قاع المريع مواز لمستوى Xy لنظام الإحداثيات للمستخدم الحالي.

تا طريقة استخراج مربع مصمت box :

- من شريط أدوات solids أنقر زر box .
- من قائمة draw اختر أمر solids ثم أمر box .
- من منطقة سطر الأوامر .اكتب أمر box ثم اضغط مفتاح الإدخال enter .

### **W** لإنشاء مربع مصمت قم بما يلي:

- حدد الركن الأول لقاعدة المربع .
	- حدد الركن المقابل للمربع .
		- حدد ارتفاع المربع .

مثال:

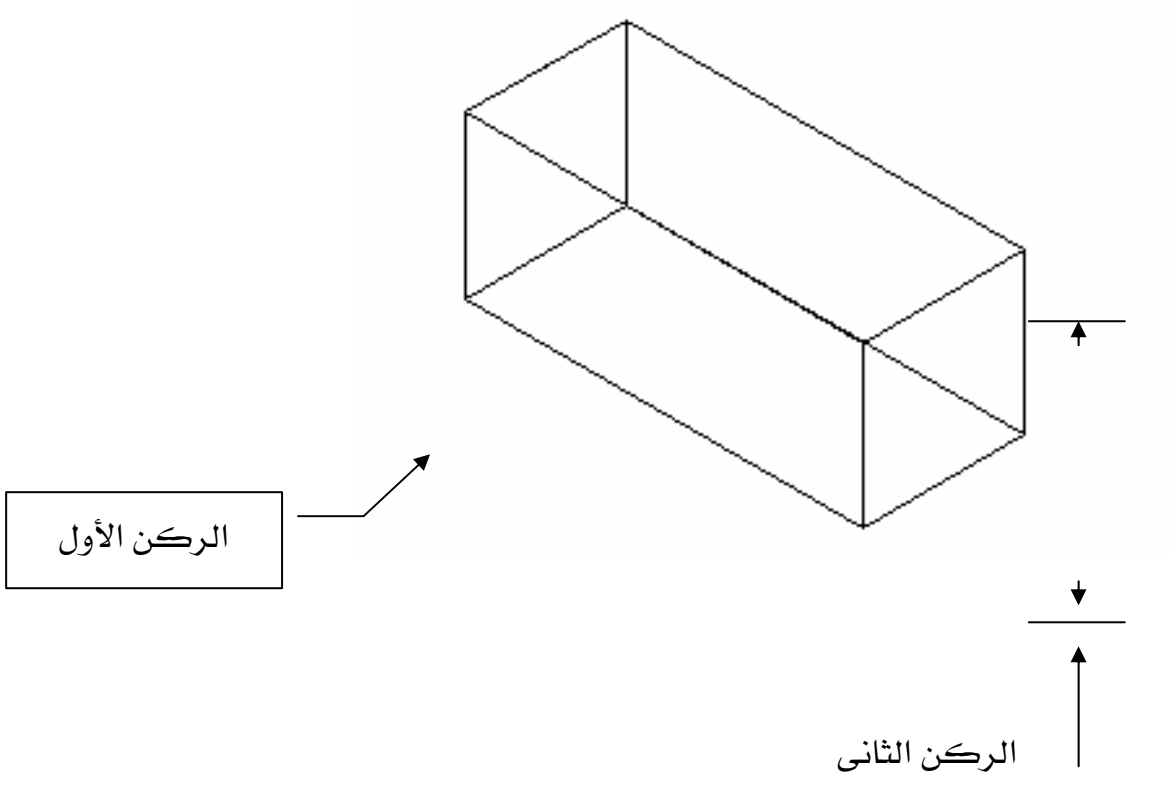

قسم الرسم المعاري

الصف الثالث

# معرفة الأوامر الهامة في الرسومات ثلاثية الأبعاد

# <sup>0</sup> أمر إنشاء كرة مصمتة.

عند استخدام هذا الأمر لإنشاء كرة مصمتة لابد أن تكون خطوطها الطولية موازية للمستوى XY ويكون المحور المركزي فيها موازيا لمحور Z لنظام الإحداثيات الحالي.

: sphere طريقة استخراج كرة مصمتة sphere :

- من شريط أدوات solids أنقر زر sphere .
- من قائمة draw اختر أمر solids ثم أمر sphere .
- من منطقة سطر الأوامر .اكتب أمر sphere ثم اضغط مفتاح الإدخال enter .

لانشاء كرة مصمتة sphere قم بما يلي:  $\boxtimes$ 

- حدد مركز الكرة .
- حدد قطر أو نصف قطر الكرة .

مثال:

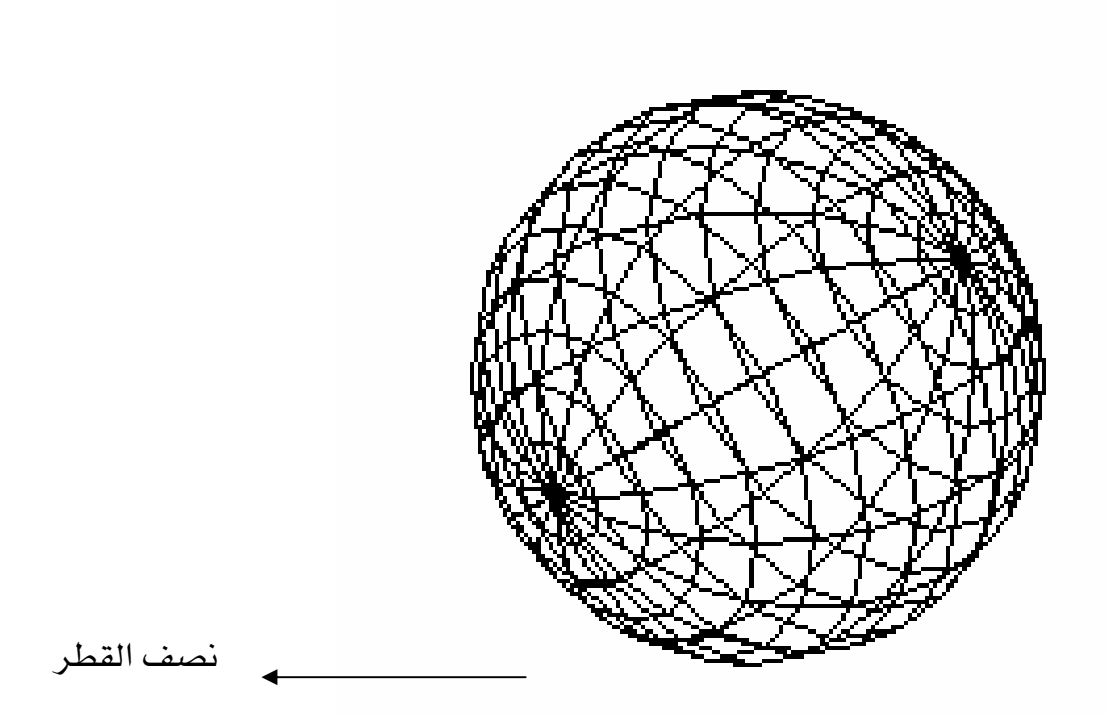

الصف الثَّالَتْ السَّاسَاتِ السَّالَاتِ السَّالَاتِ السَّالَاتِ السَّالَاتِ السَّالَاتِ السَّالَاتِ ا

#### א אאא אא

# معرفة الأوامر الهامة في الرسومات ثلاثية الأبعاد

# هر إنشاء أسطوانة مصمتة cylinder .

- تا طريقة استخراج أسطوانة مصمتة cylinder:
	- من شريط أدوات solids أنقر زر cylinder .
- من قائمة draw اختر أمر solids ثم أمر cylinder .
- من منطقة سطر الأوامر .اكتب أمر cylinder ثم اضغط مفتاح الإدخال enter .

لانشاء كرة مصمتة cylinder قم بما يلي:  $\boxtimes$ 

- حدد مركز قاعدة الأسطوانة .
- حدد نصف قطر أو نصف قطر قاعدة الأسطوانة .
- حدد ارتفاع الأسطوانة أو مركز الطرف الآخر منها.

# **wedge**

لابد أن تكون قاعدة الوتد المراد انشاءة موازية للمستوى Xy في نظام الإحداثيات الحالي ثم يمتد بطول  $X, y \in \mathcal{X}$ .

- سطوانة مصمتة Wedge : wedge
- من شريط أدوات solids أنقر زر wedge .
- من قائمة draw اختر أمر solids ثم أمر wedge .
- من منطقة سطر الأوامر .اكتب أمر wedge ثم اضغط مفتاح الإدخال enter .

لانشاء كرة مصمتة cylinder قم بما يلي:

- \_ حدد الركن الأول لقاعدة الوتد .
	- حدد الركن المقابل للقاعدة .
		- حدد ارتفاع الوتد.

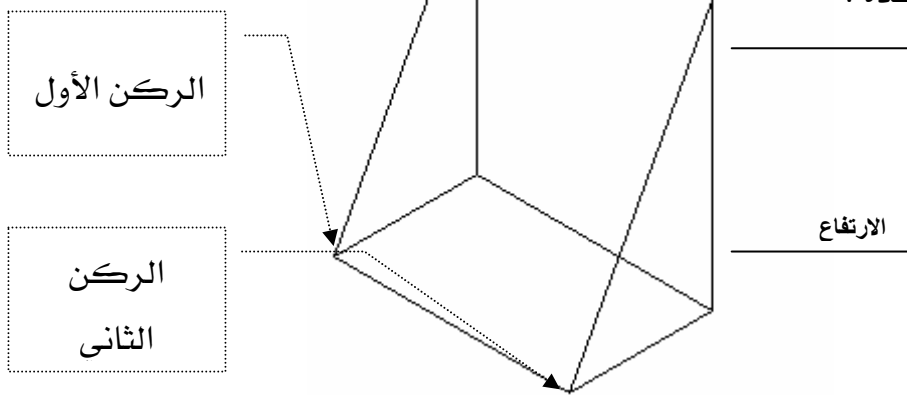

**- 7 -**

الإظهار والمنظور بالحاسب الآلي

# معرفة الأوامر الهامة في الرسومات ثلاثية الأبعاد

#### تمرين :

استخدم أوامر الكائنات المصمتة التي تعلمت وذلك لرسم الشكل المتاح أمامك ؟

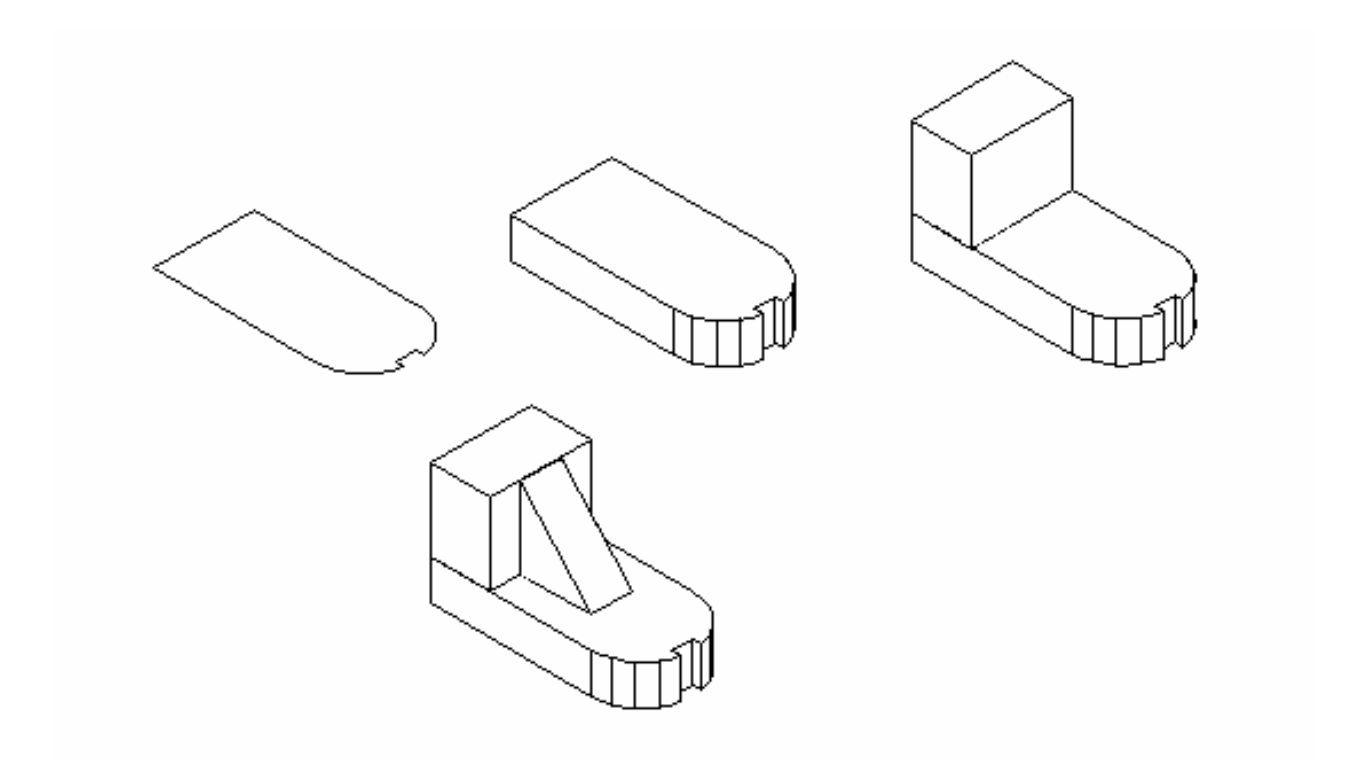

#### خطوات الحل:

- ابدأ بتطبيق الأمر extrude مع تحديد ارتفاع الشكل .
	- إنشاء مريع مصمت الموجود ﴾ الخطوة 3 .
- استخدم أمر الوتد المصمت wedge كما في الخطوة 4.

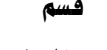

الصف الثَّالَتْ السَّاسَاتِ السَّالَاتِ السَّالَاتِ السَّالَاتِ السَّالَاتِ السَّالَاتِ السَّالَاتِ ا

كيفية التعامل مع الأوامر المتعلقة بالرسومات ثلاثية الأبعاد i اوامر viewpoint المشاهد ونختار منها إيزوميترى جنوب شرق منظر سفلي إيزوميترى شمال غرب<mark>ل منظر خلفى</mark> View  $\vert \mathbf{x} \vert$  $|\,\mathscr{D}\, \mathscr{B}\, \mathscr{B}\, \mathscr{B}\, \mathscr{B}\, |\,\mathscr{D}\, \mathscr{B}|$  $\circ$ 圆 - ⊛ ∲ ايزوميت<mark>ر</mark>ي جنوب غر<sup>ا</sup>ب<br>ڪاميرا منظر أمامى إيزوميترى شمال شرق مستحدث المنظر علوى لاختيار المناظر الجاهزة : View المناظر الجاهزة المجاهزة المجاهزة المجاهزة المجاهزة المجموع ■ من قائمة view اختر أمر named view . ■ أكتب أمر view \_2 منطقة الأوامر ثم أدخل مفتاح enter . **3dorbit** אא عندما يكون أمر 3dorbit نشطا لن تتمكن من إدخال أي أمر أخر في نافذة الأوامر تا كيفه استخراج أوامر 3dorbit افعل ما يلي: ■ من شريط الأدوات القياسي انقر زر 3dorbit . = من قائمة  $view$ iviewاختر أمر 3dorbit  $\lambda$ ا من منطقة الأوامر اكتب أمر 3do  $\blacksquare$ ا أوامر USC الإحداثيات ونختار منها ما يلي :  $\blacksquare$ ■ تخيل مدى الصعوبة عند رسم نافذة على جانب بيت ؟ ■ الان بإمكانك تنفيذ هذه الخطوة وأكثر من خلال نظام الإحداثيات USC .

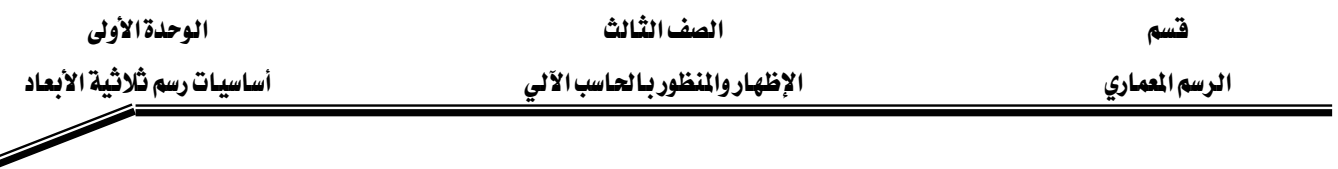

■ عندما تبدأ بالأمر USC سيعرض عليك أوتوكاد الرسالة :

nter an option [New/Move/orthoGraphic/Prev/Restore/Save/Del/Apply/?/World] <World>:

# كيفية التعامل مع الأوامر المتعلقة بالرسومات ثلاثية الأبعاد

أما الشكل الأخر لاستخدام نظام الإحداثيات فهو موجود في الشريط القياسي المعد لذلك كما في الشكل التالي:

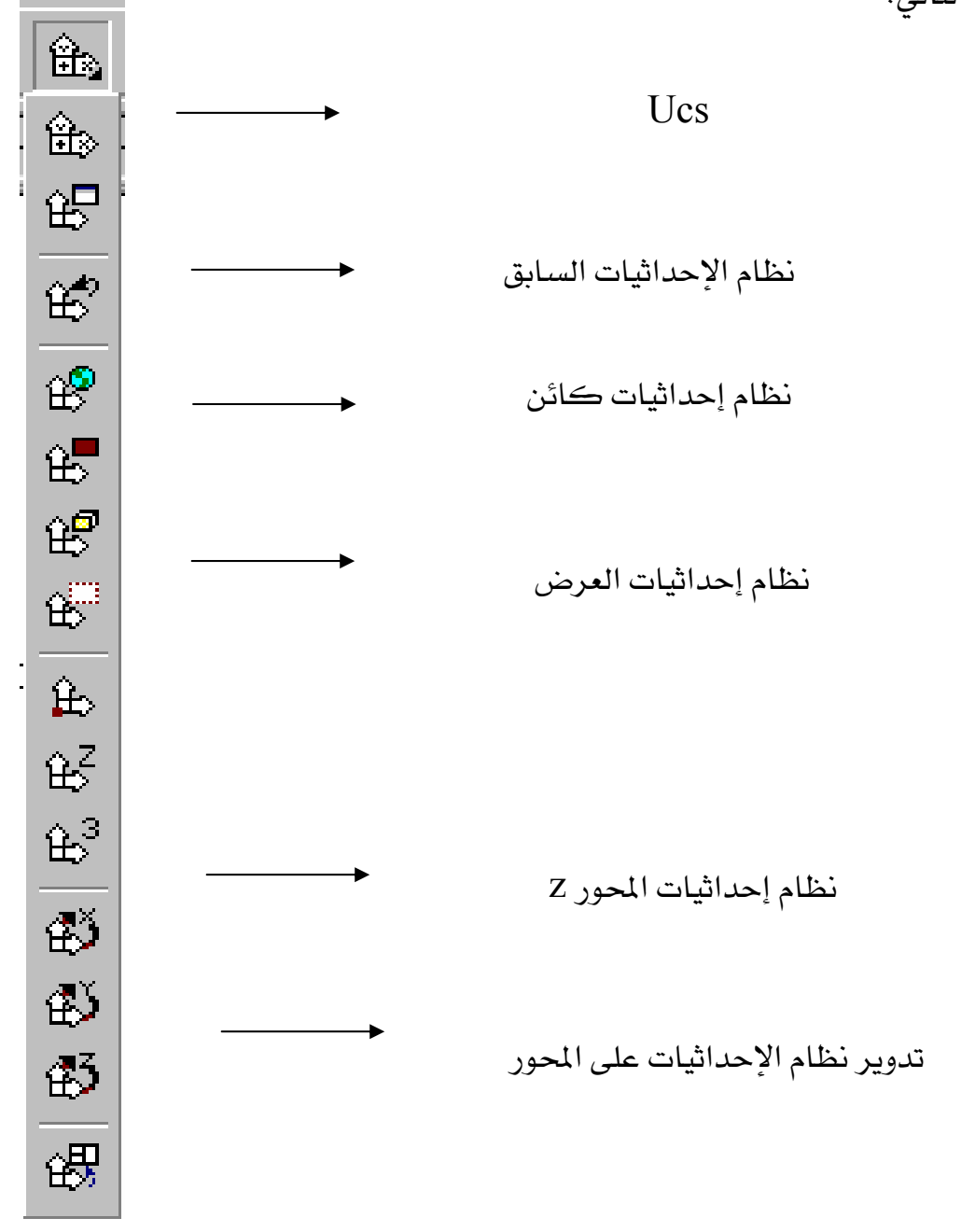

تدوير نظام الإحداثيات على المحور z

# كيفية التعامل مع الأوامر المتعلقة بـالرسومات ثلاثية الأبعاد

تحريك نظام الاحداثيات

#### تحريك نظـام الإحداثيات :

**W** لكي تغير نظام الإحداثيات بتحديد نقطة أصل جديدة على الاتجاه X-y اتبع الخطوات التالية:

- ـ من قائمة شريط الأدوات القياسي أو في شريط أدوات UCS انقر زر 3POINT UCS
	- $\blacksquare$  من قائمة TOOLS اختر أمر UCS لثم 3POINT.
- 3אאENTERאאUCSאאא اضغط مفتاح الإدخال ENTER .

### طريقة التعامل مع الأمر:

- $\,$  حدد نقطة الأصل الجديدة  $0$  سيعرض أوتوكاد عليك الرسالة التالية  $\,$ Specify point on positive portion of x-axis (current):
- حدد نقطة على المحور  $\rm X$  الموجب  $0$ سيعرض عليك  $\,$ وتوكاد الرسالة التالية $\,$  . Specify point on positive-y portion of the UCS plan (current):
	- 0هدد نقطة على الاتحاه Y الموحب
- لكي تغير نظام الإحداثيات بتحديد نقطة أصل جديدة على الاتجاه X-Y حسب الخطوات التالية  $\blacktriangleright$

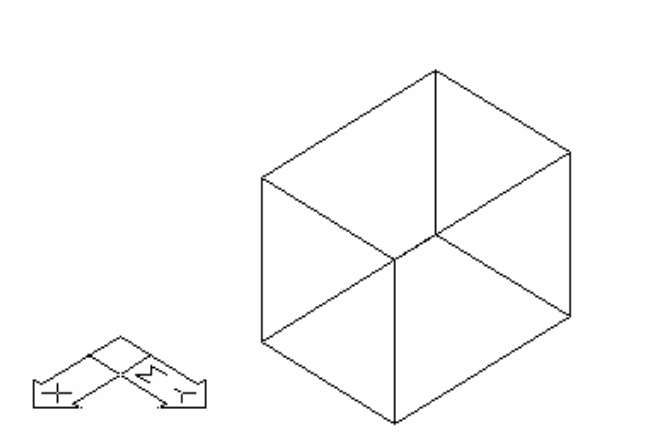

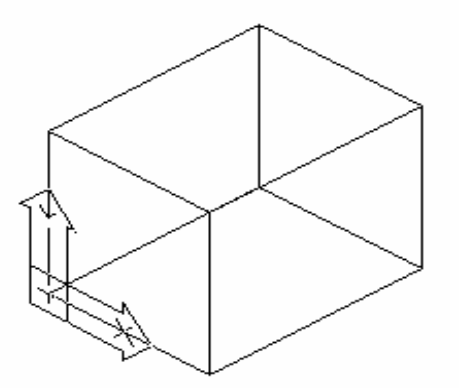

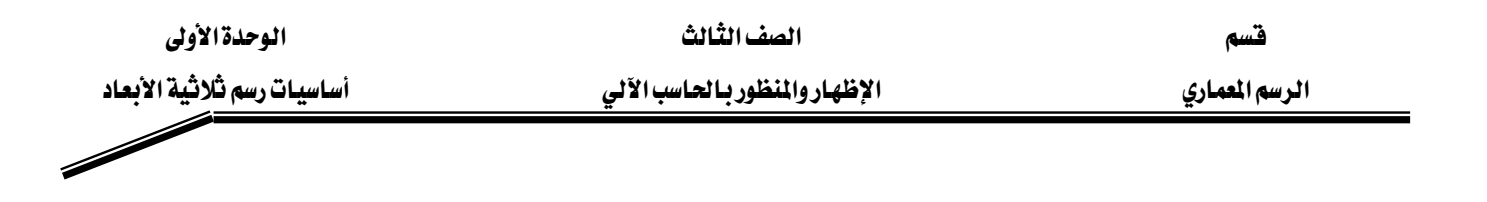

■ لاحظ محرك الإحداثيات انتقل من المستوى اللافقي إلى مستوى سطح الكتلة التي أمامك ...

# كيفية التعامل مع الأوامر المتعلقة بالرسومات ثلاثية الأبعاد

#### إحداثيات العالم:

لكي تعيد نظام إحداثيات المستخدم إلى النظام العالمي أو النظام الأساسي للرسم قم بالخطوات التالية:

- من شريط الأدوات القياسي أو من شريط أدوات UCS انقر زر World UCS
	- من شريط الأدوات UCS II اختر World من القائمة المنسدلة 0

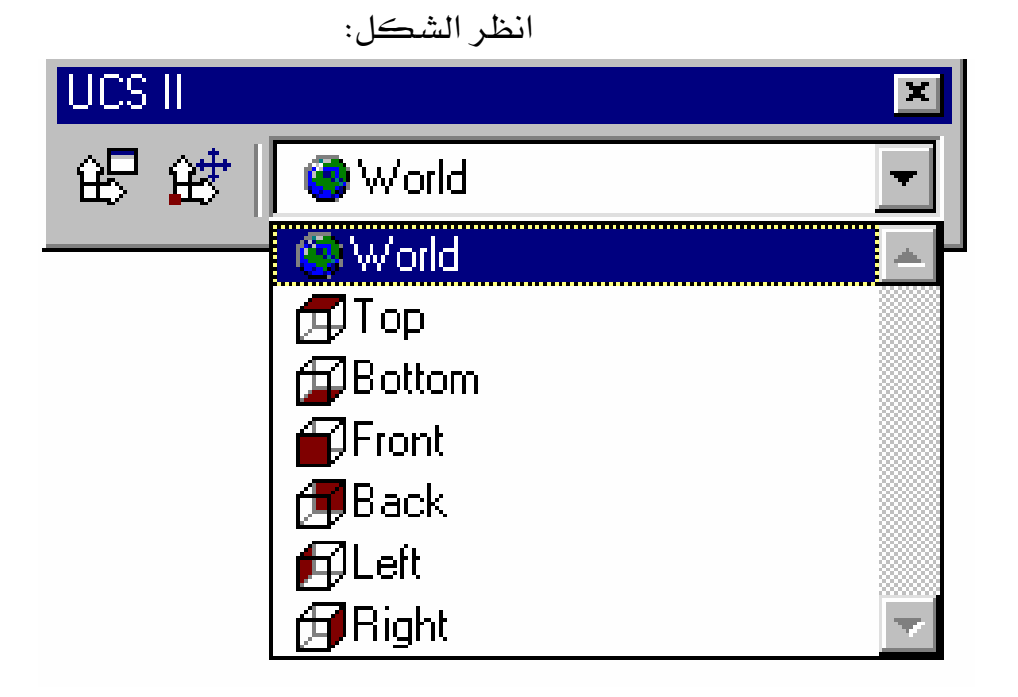

- من قائمة ِ tools اختر أمرِ new ucs ثم أمرِ World .
- 

قسم الرسم المعاري

الصف الثالث

الوحدة الأولى أساسيات رسم ثلاثية الأبعاد

الإظهار والمنظور بالحاسب الآلي

# كيفية التعامل مع الأوامر المتعلقة بالرسومات ثلاثية الأبعاد

كيفية التجهيز المسقط للانتقال إلى البعد الثالث

ملحوظة هامة:

قبـل البـدء في التعامـل مـع الأوامـر ثلاثيـة الأبعـاد بشـكل صـحيح لابـد علـى المستخدم أن يراعـي عـدة ملاحظات أهمها :

. أن يكون المسقط الأفقـى المراد التعامـل معـه جـاهـزا مـن خـلال وضـعية الطبقـات المطلوبـة لوضـع . ارتفاعات المبنى عليه .

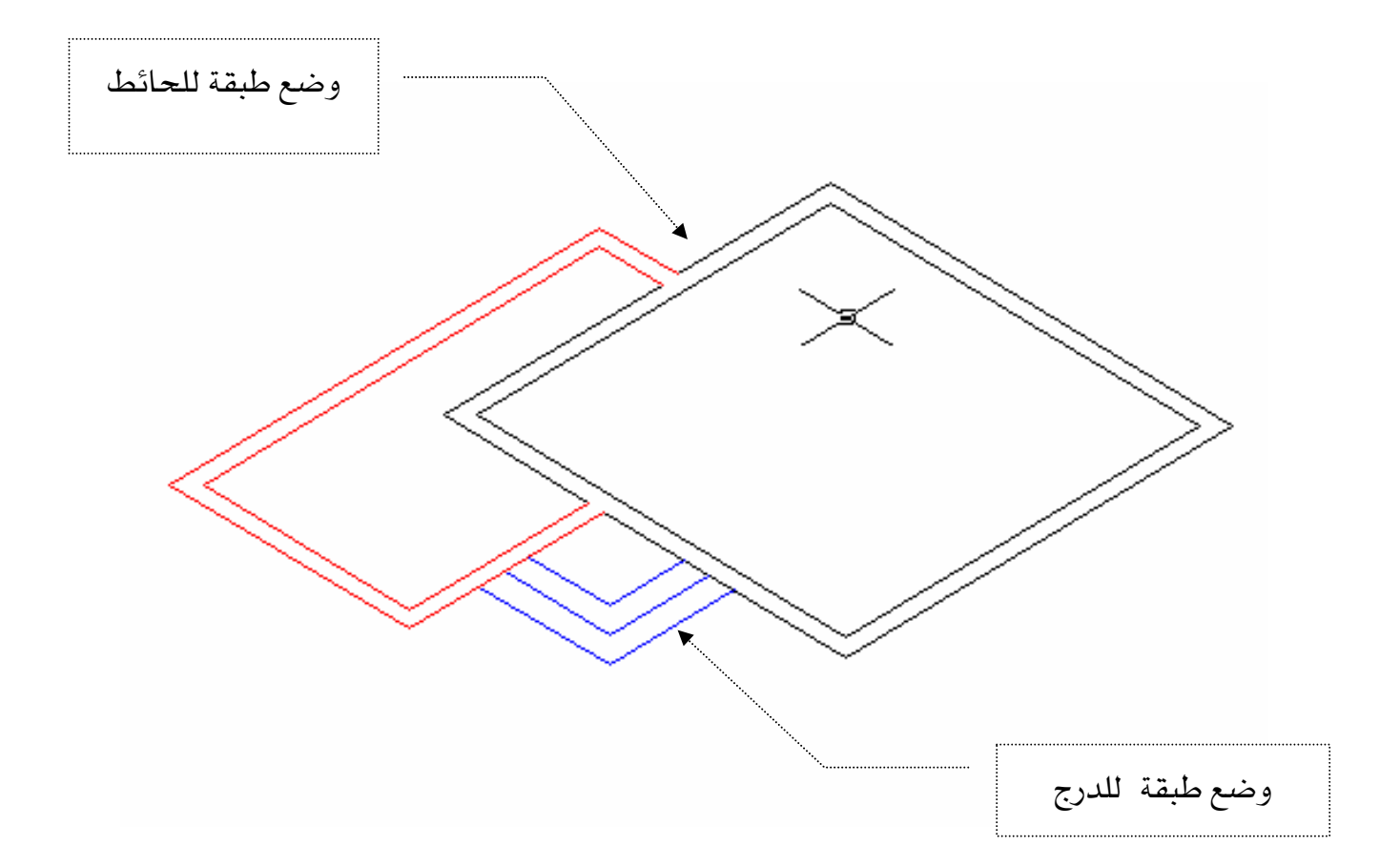

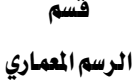

الإظهار والمظور بالحاسب الآلي

# كيفية التعامل مع الأوامر المتعلقة بالرسومات ثلاثية الأبعاد

- 2. أن يكون المبنى \_فـ وضع الموقع العام لتطبيق الارتفاعات الصحيحة عليه .
- 3. أن يكون المبنى محدد عليه أماكن الشبابيك والأبواب والشوارع المحيطة وبعض الملحقات الهامة في الموقع العام.
- 4. بدء تنفيذ ارتفاعات المبنى بدء بطبقة الحوائط ثم الدرج ثم تقفيل سطح المبنى ثم تحديد أماكن الشبابيك والأبواب .... الخ كما ﴾ الشكل

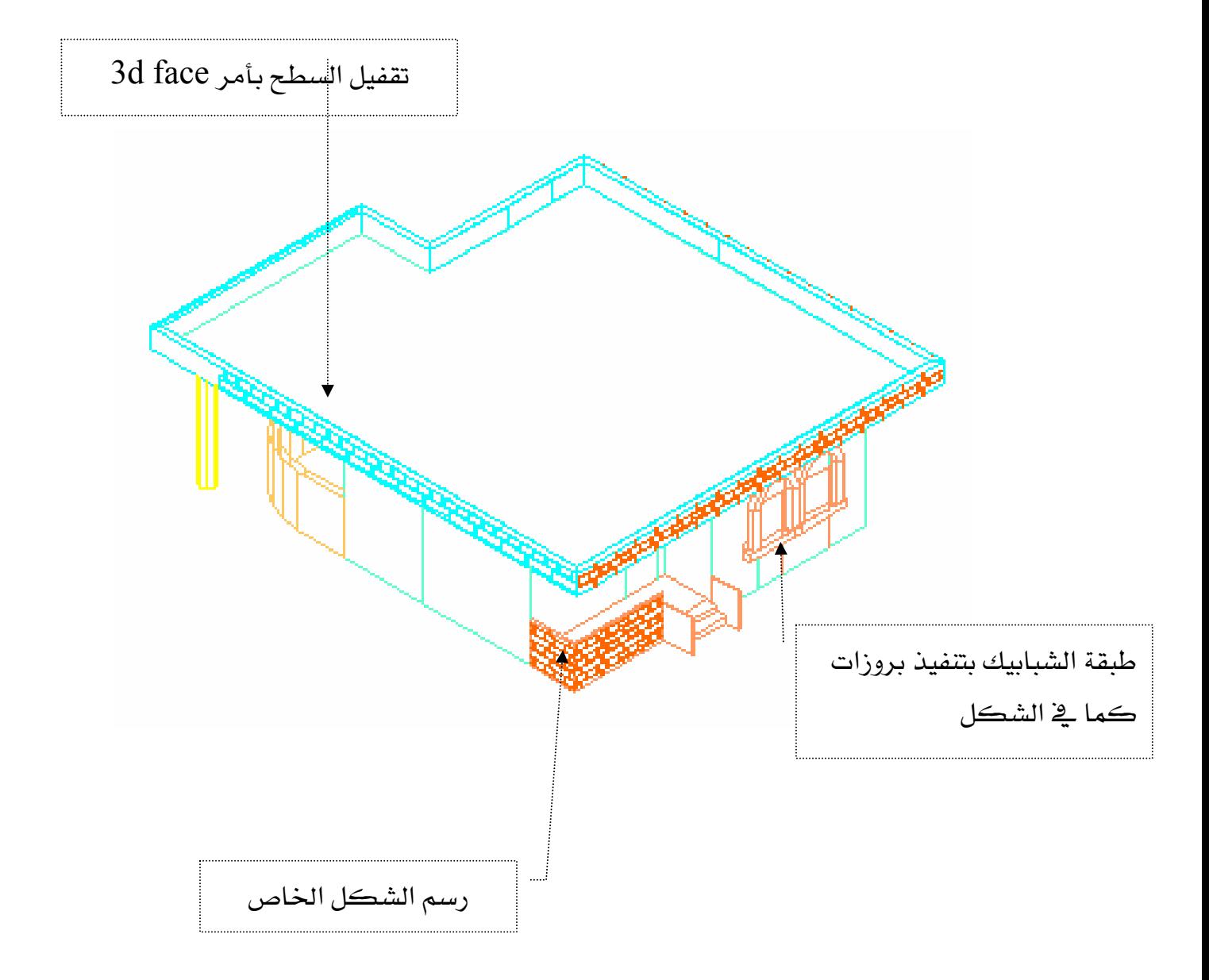

الطرق الختلفة لعرض الرسم

تكمن أهمية هذا الجزء في هذه الوحدة بأهمية التعامل مع الرسومات شائية وثلاثية الأبعاد ويمكن فصل الرسومات الخاصة بالمناظير والمساقط إلى هذه الخاصية من معرفة عرض الرسم أما يخ جزأين أو ثلاثة أجزاء أو تصنف حسب الطريقة التي يحتاجها الرسم.....

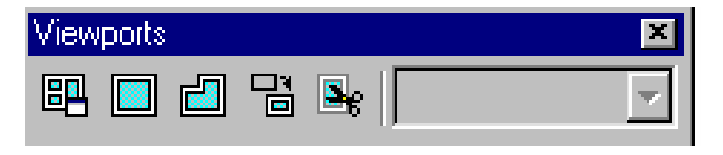

#### $\cdot$  vports حيفية استخراج عرض الرسم

قا لكي تبدأ أمر vport أمامك عدة طرق لاستخراج الأمر :

- من شريط الأدوات view ports انقر زر display view ports انقر الأدوات .
	- من قائمة viewports اختر أمر viewports ثم اختر الأمر المناسب من القائمة.
		- \_\_في ناهذة الأوامر , اكتب أمر vports ثم اضغط مفتاح الإدخال ...

אאאאאא**viewports**

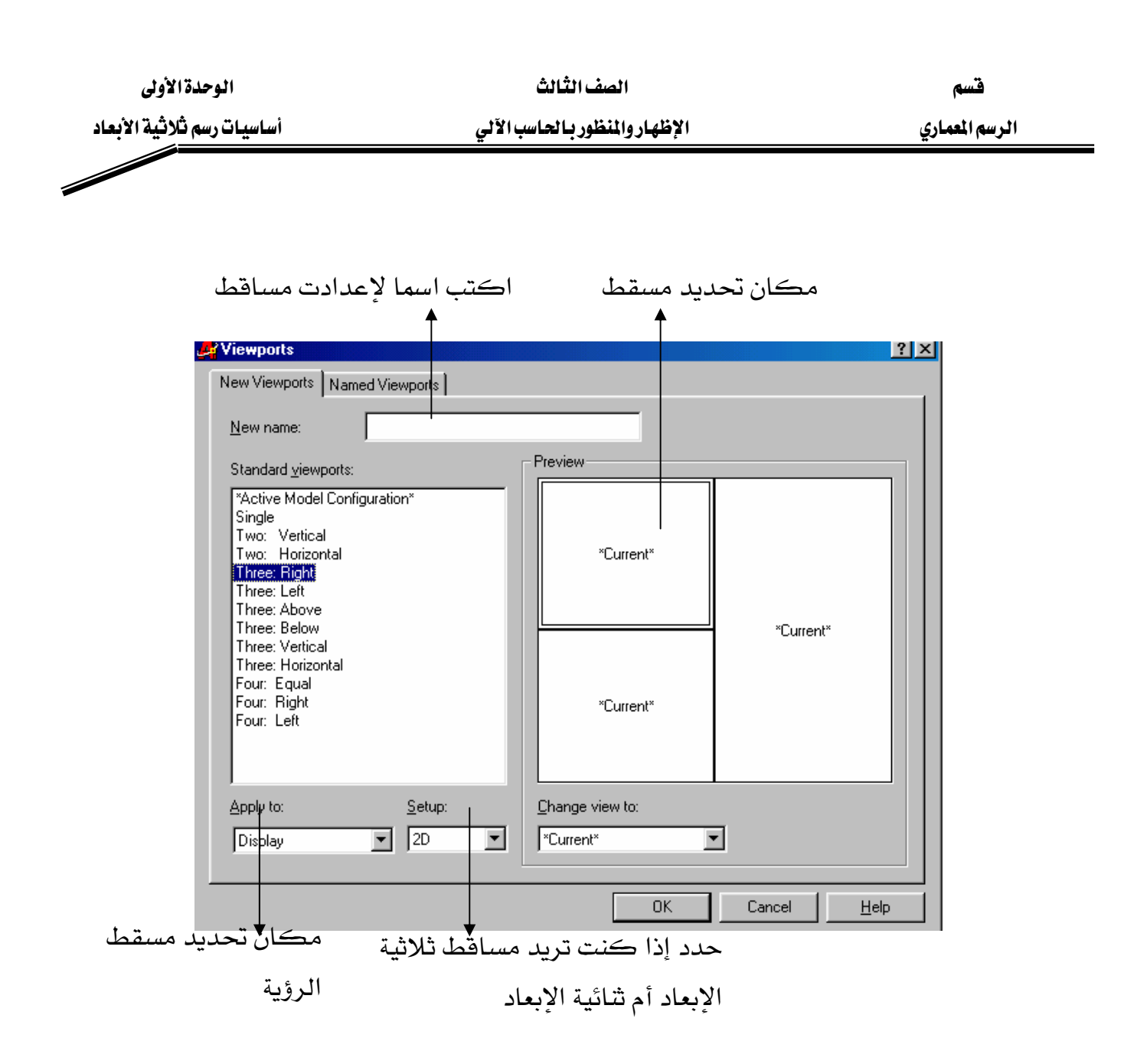

قسم

الصف الثالث

#### الطرق المختلفة لعرض الرسم

مثال :

الشكل التالي لمثلث مشطوف ويوضح كيفية توزيع مساقط الرؤية حسب طريقة توزيع المساقط وتم اختيار أربع مساقط للرؤية 0 ملاحظة هامة0

عند اختيار المسقط حدد إذا كنت تريد مساقط 2d أو 3d ؟

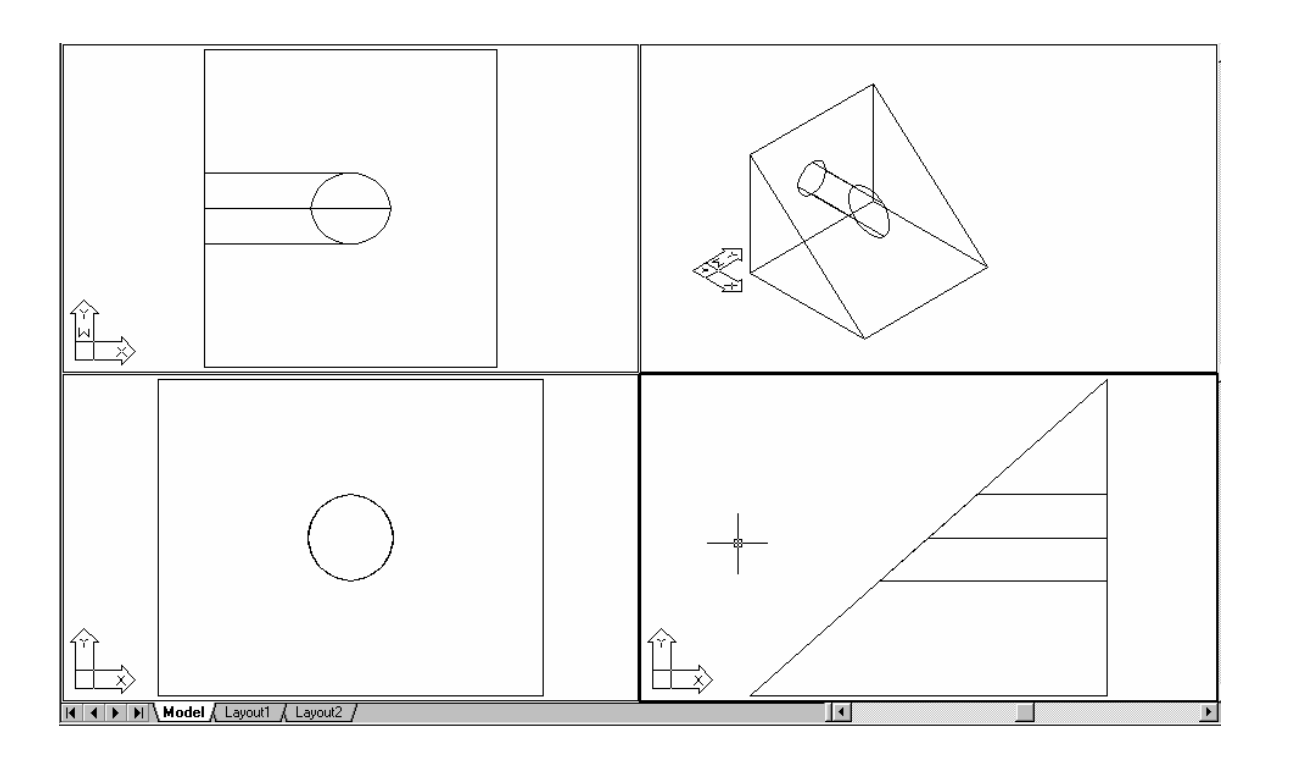

قسم الرسم المعاري

الصف الثالث

الوحدة الثانية رسم منظور ثلاثي الأبعاد

الإظهار والمنظور بالحاسب الآلي

# خطوات بدء رسم المنظور ثلاثي الأبعاد

### الخطوة الأولى

تنزيل أيقونات الأوامر الأساسية لرسم المنظوروهي :

■ أوامر USC الإحداثيات ونختارمنها ما يلي : -

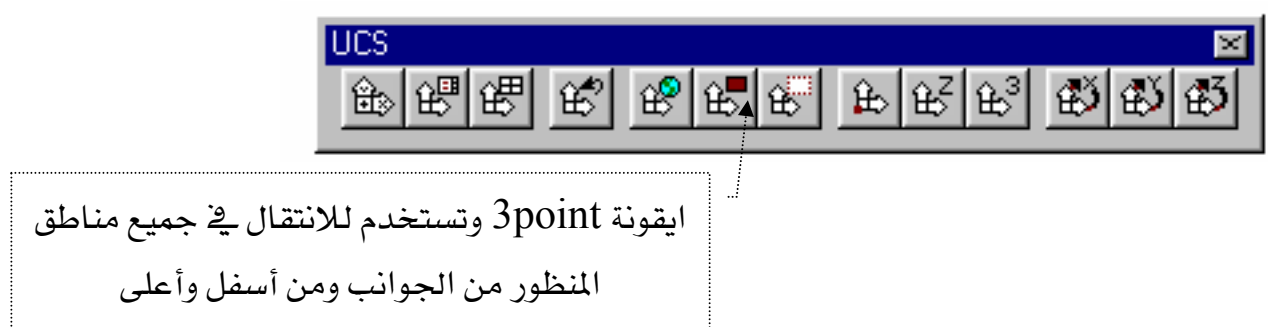

■ أوامر surface السطوح ونختارمنها :

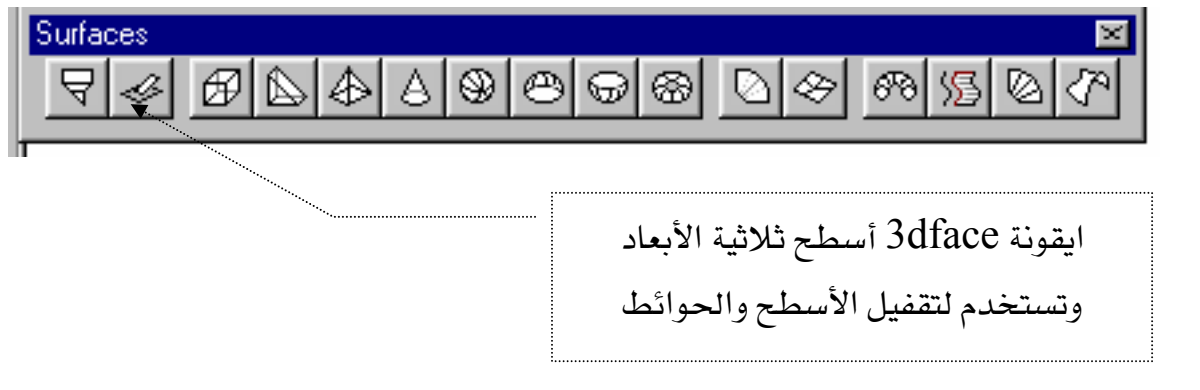

■ أوامر render التظليل ونختارمنها :

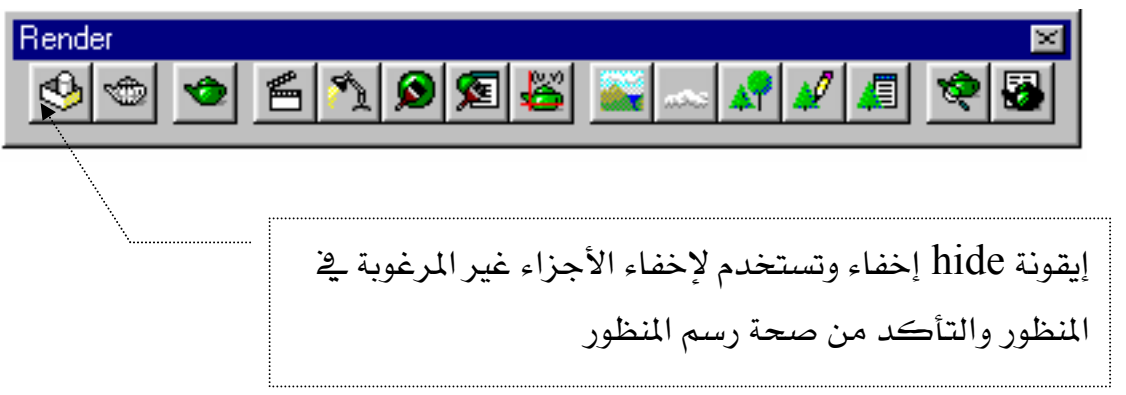

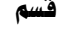

الصف الثّالث المستخدمة السَّالية عليه السَّالة السَّالة السَّالة السَّالة السَّانية عليه السَّانية ا

א אאא אא

## خطوات بدء رسم المنظور ثلاثي الأبعاد

### ■ أوامر viewpoint المشاهد ونختارمنها :

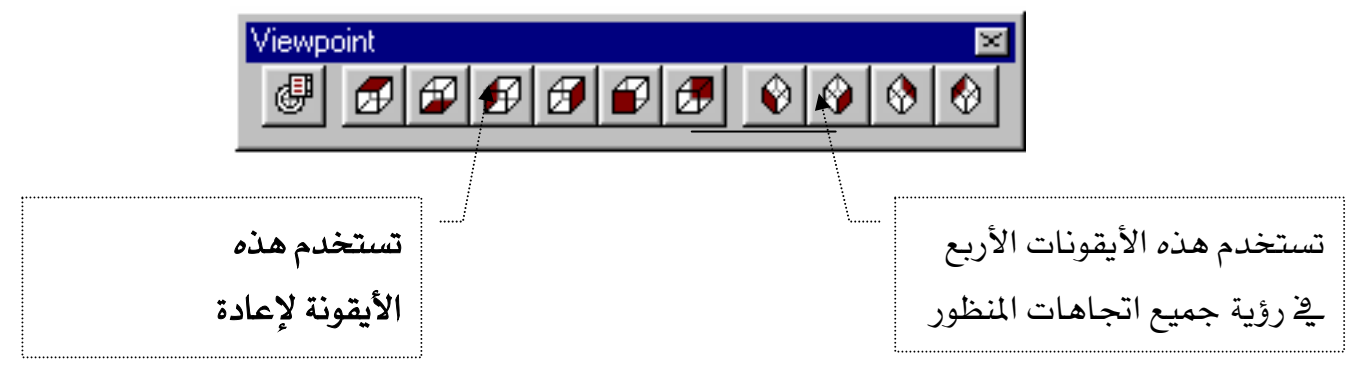

#### الخطوة الثانية

### إدراج أو رسم الموقع العام مع مراعاة وجود الطبقات الأساسية التالية :

- $1$ . طبقة الحوائط .
	- . طبقة الدرج .  $2$
- . طبقة السور والأحواض .
- 4. طبقة الشيابيك والأبواب .

#### الخطوة الثالثة

#### تقسيم شاشة البرنامج إلى جزأين من خلال الشكل التالي :

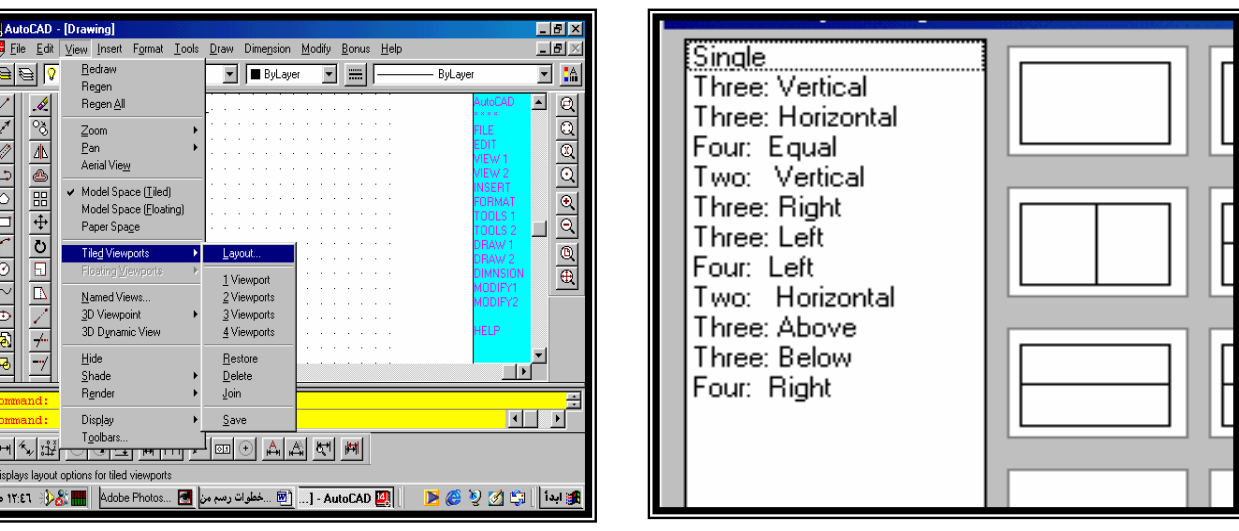

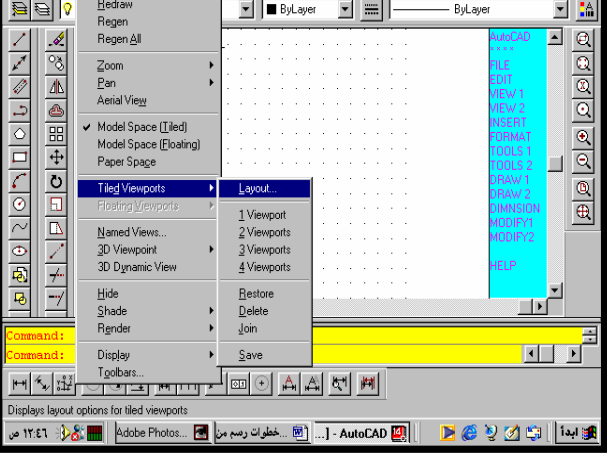

### خطوات بدء رسم المنظور ثلاثى الأبعاد

#### الخطوة الرابعة

### إنشاء طبقات أساسية بمسميات معروفة لمستخدم وهي على النحو التالي:

- 1. طبقة سطح المبنى
- . طبقة تهشير الواجهات
- سلامة تقفيل الواجهات  $3$

#### الخطوة الخامسة

#### تسجيل الارتفاعات الخاصة لكل من :

- 1. ارتفاع المبنى الإجمالي
	- 2. ارتفاع دروة المبنى
	- 3. ارتفاع سور المبنى
	- 4. ارتفاع عتبات الدرج
	- 5. ارتفاع شبابيك المبنى
		- ارتفاع بيت الدرج .

#### الخطوة السادسة

### البدء في إخفاء الطبقات ما عدا طبقة ( الحوائط ) فقط وتفعيلها ونقوم بعد ذلك :

Wא viewpoint אא K1

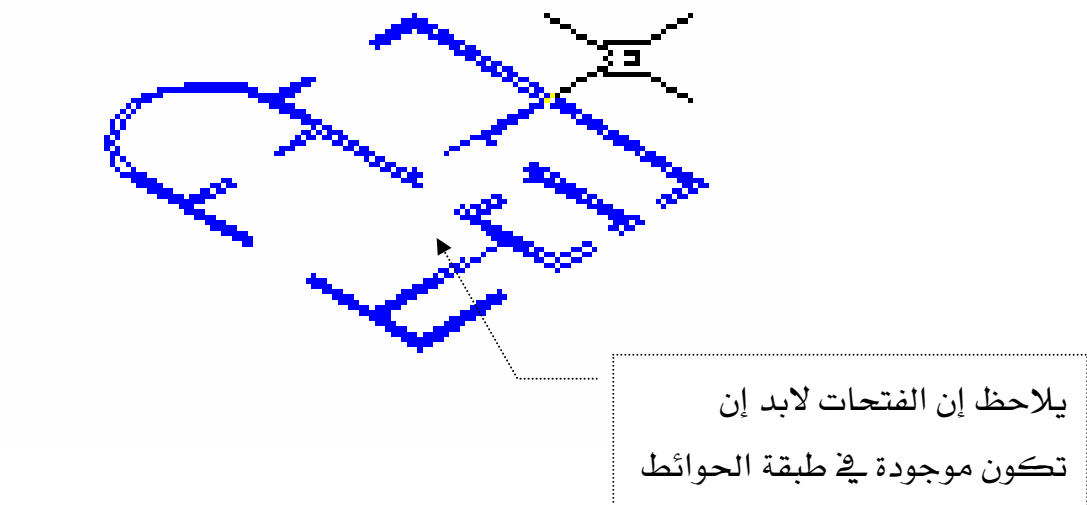

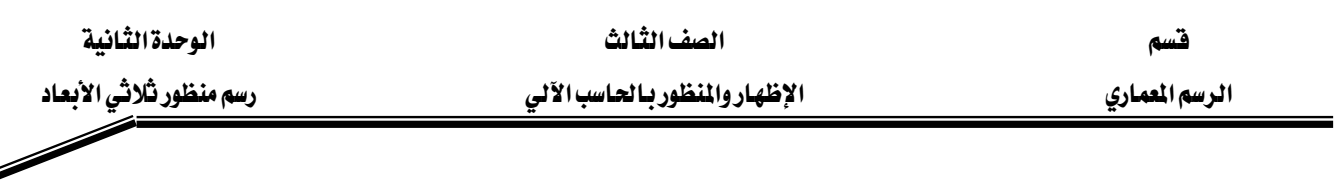

## خطوات بدء رسم المنظور ثلاثى الأبعاد

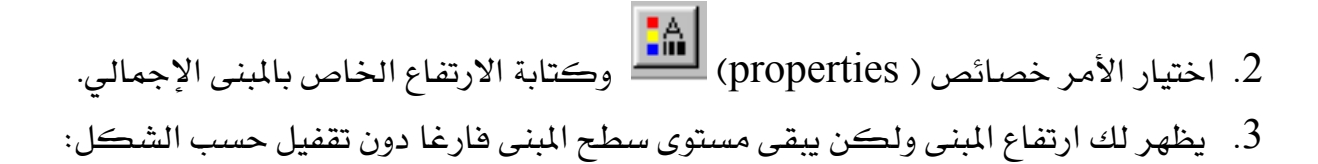

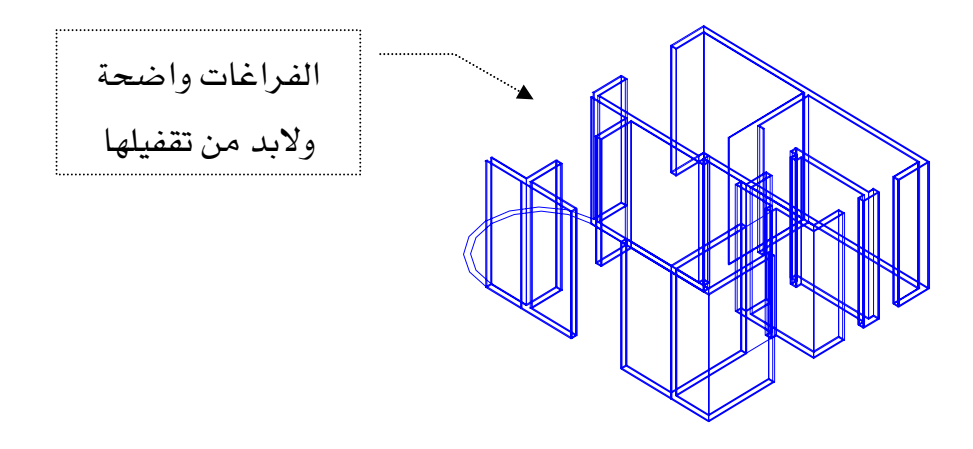

4 - تقفيل سطح المبنى من خلال تفعيل طبقة (سطح المبنى) ثم الذهاب إلى الشاشة الأخرى المتعلقة بالمسقط الأفقى واختيار الأمر خط متواصل polyline

> اختيـار الامـرمن القائمة الجانبية بمقـــــــــاس 0.00وتحديسد الحدود الداخلية

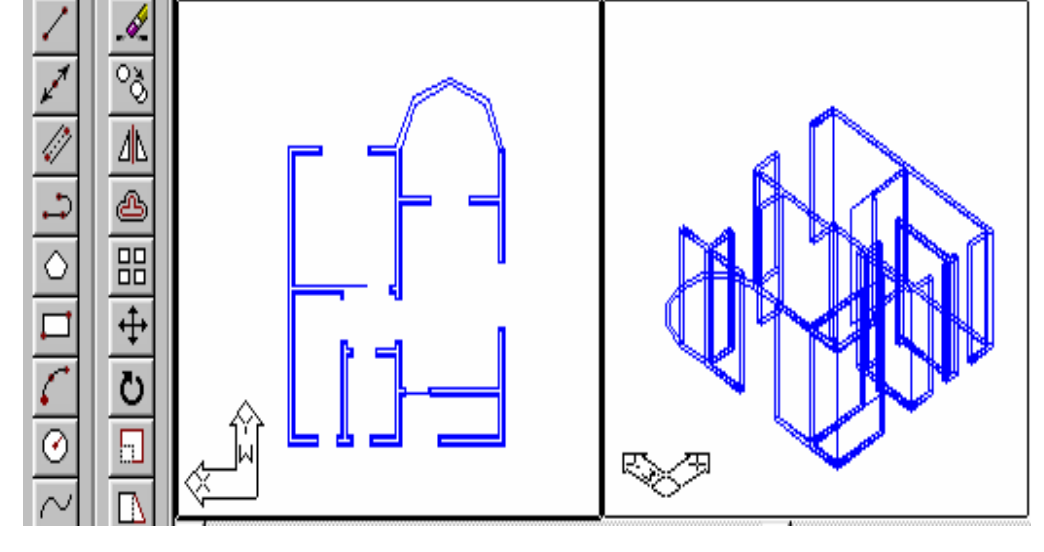

الصف الثالث الإظهار والمظور بالحاسب الآلي

### خطوات بدء رسم المنظور ثلاثى الأبعاد

5 - تحديد الحدود الداخلية للمسقط بالأمر polylineمخط متواصل كما في الشكل .

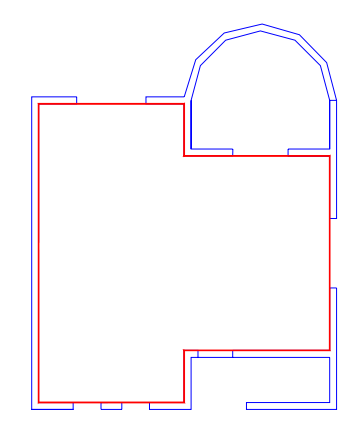

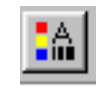

6 - كتابة ارتفاع سطح المبنى من خلال الأمر خصائص properties

7 - يظهر لك ارتفاع لهذه الطبقة في الشاشة الأخرى قم بإخفاء طبقة الحوائط لتبقى طبقة سطح . المبني فقط كما ﴾ الشكل :

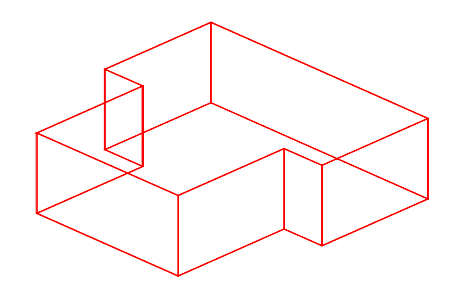

استخدم أمر  $3$  3point للانتقال إلى الجزء العلوي من السطح باختيار ثلاث نقاط  $8$ 9 - استخدم أمر تهشير hatch النمط (صامت) ثم تحديد الجزء العلوي ثم تثبيت الأمر كماية الشكل

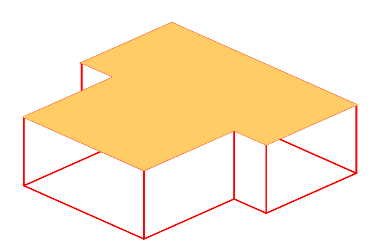

الصف الثالث

### الإظهار والمظور بالحاسب الآلي

### خطوات بدء رسم المنظور ثلاثي الأبعاد

#### الخطوة السابعة

بالنسبة إلى الفراغات الموجودة في الحوائط أو أي شكل نقوم بإعطاء ارتفاع وله سماكة كالدرج أو البروزات يۓ الواجهة أو أي شكل يتطلب تقفيل سطحه نقوم بالاتي : فقط

#### الخطوة الثامنة

بعد الانتهاء من رسم ارتضاع الحوائط وتتقفيل الأسطح وفراغات الحوائط نبدأ في العمل في الواجهات أو الدرج مع مراعاة ما يلي :

- $\,$  . [ ... [ ...] . [ ...] تفعيل الطبقة المراد العمل فيها
- 2. تحديد السطح الذي يراد العمل به من خلال الأمر 3point كما \_2 الشكل

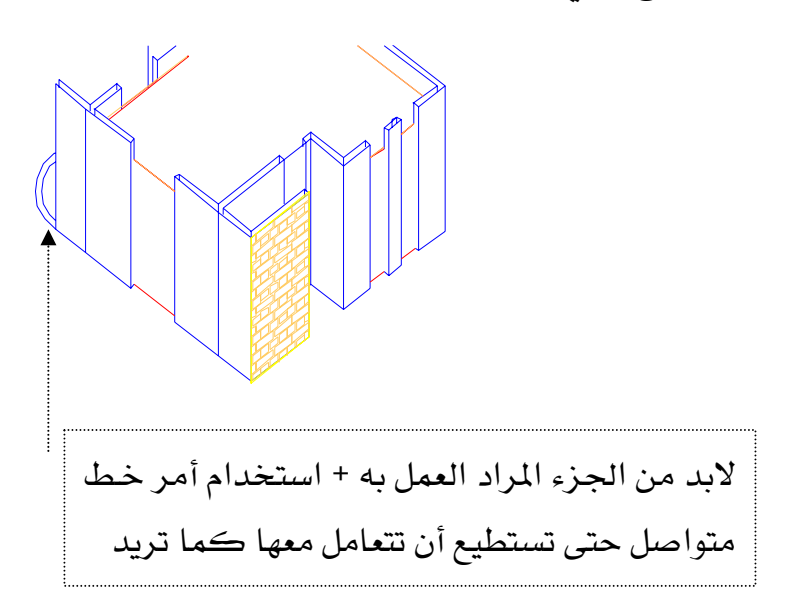

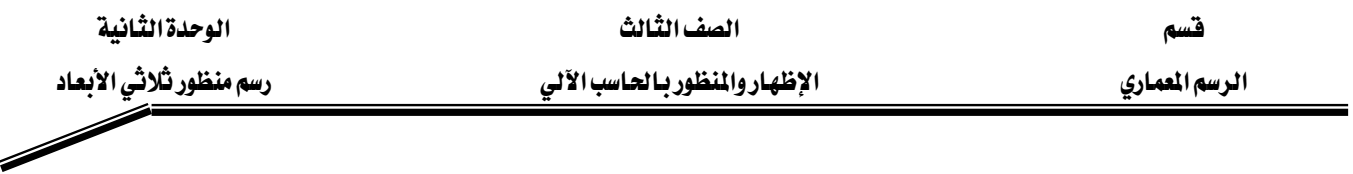

يراعي أهمية أن تكون الطبقات الموضوعة معروفة من قبل المستخدم حتى يتمكن من الانتهاء من  $\,$ المنظور بشكل صحيح ودقيق.

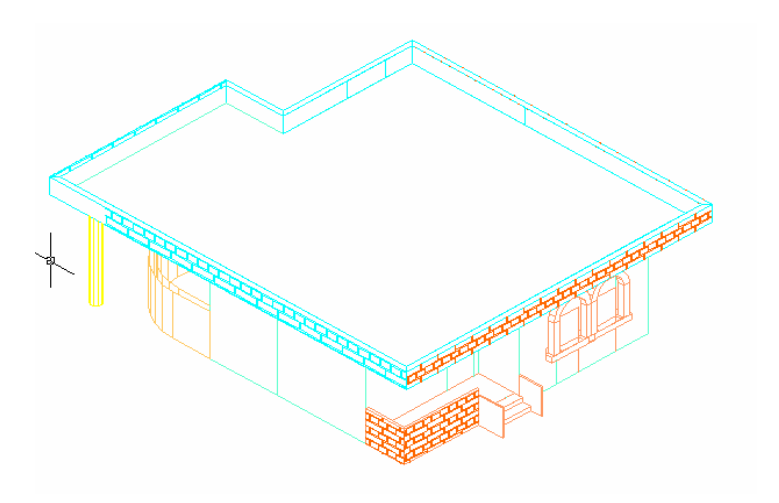

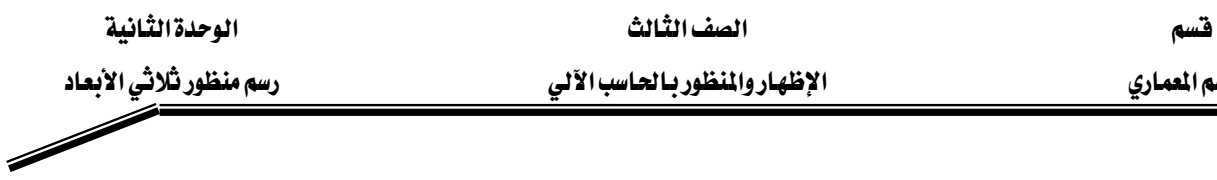

## كيفية نقل الملفات من برنامج الأوتوكاد إلى الفوتوشوب

● بعد الانتهاء من العمل في رسم المشروع في برنامج أوتوكاد

الرسم

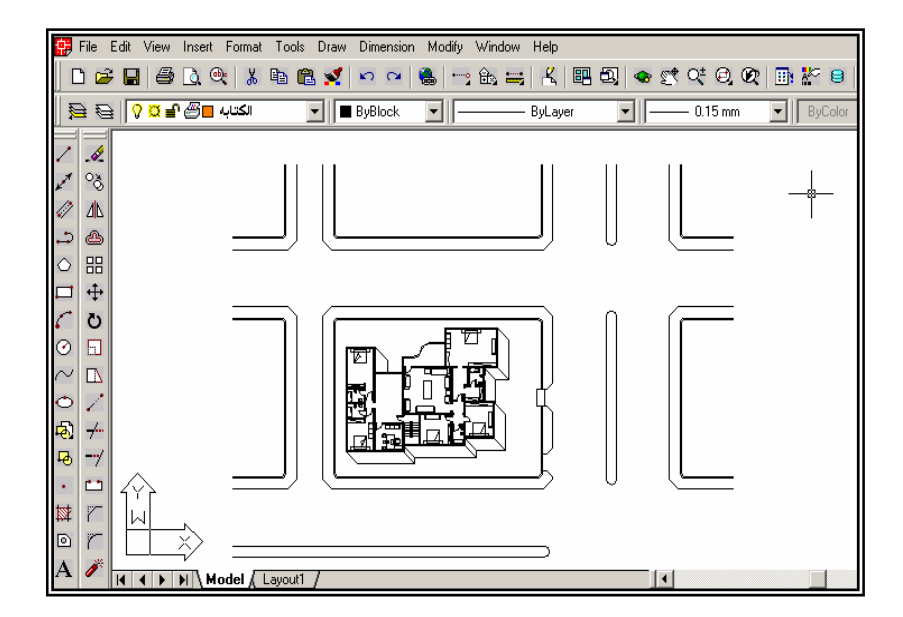

● اختر من قائمة الخصائص الضغط على الملف ثم عمل طابعة (plotter manager) باسم برنامج الفوتوشوب .

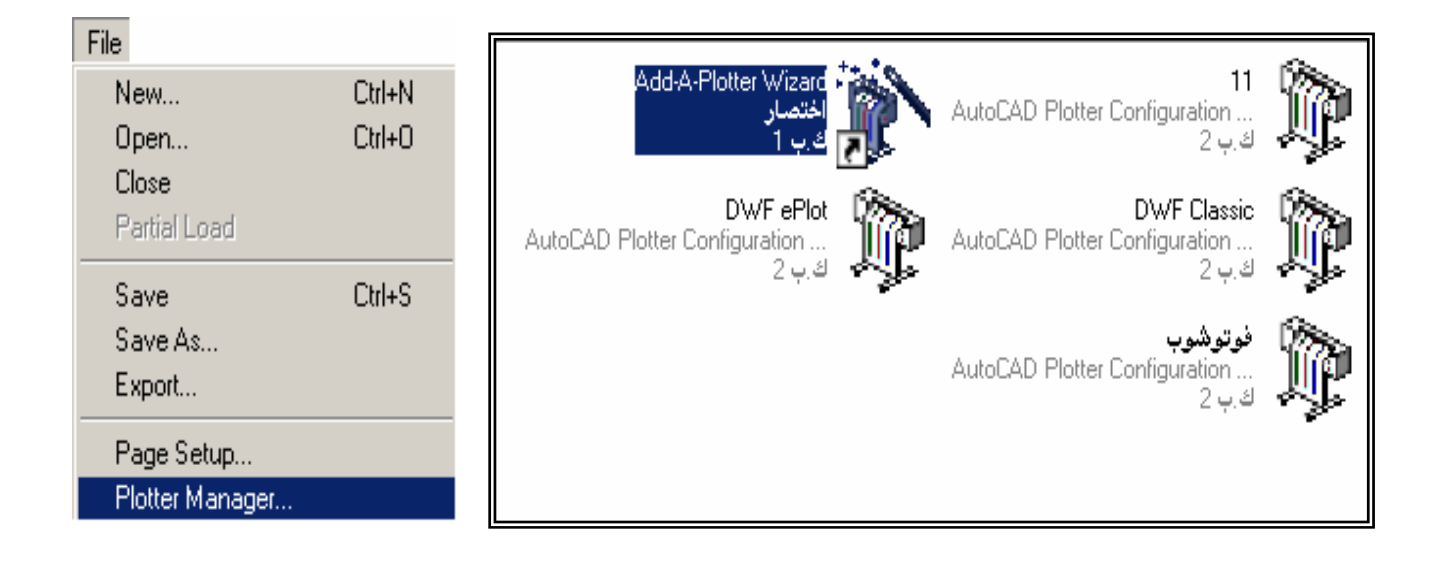

قسم الرسم المعاري

الصف الثالث

الوحدة الثانية رسم منظور ثلاثي الأبعاد

الإظهار والمنظور بالحاسب الآلي

كيفية نقل الملفات من برنامج الأوتوكاد إلى الفوتوشوب

❖ اختر من قائمة الخصائص الضغط على ملف ثم (plot) لتحديد نوع الطابعة. ثم نضغط على (properties)لنحدد حجم الورقة .  $\boldsymbol{\dot{\cdot}}$ 

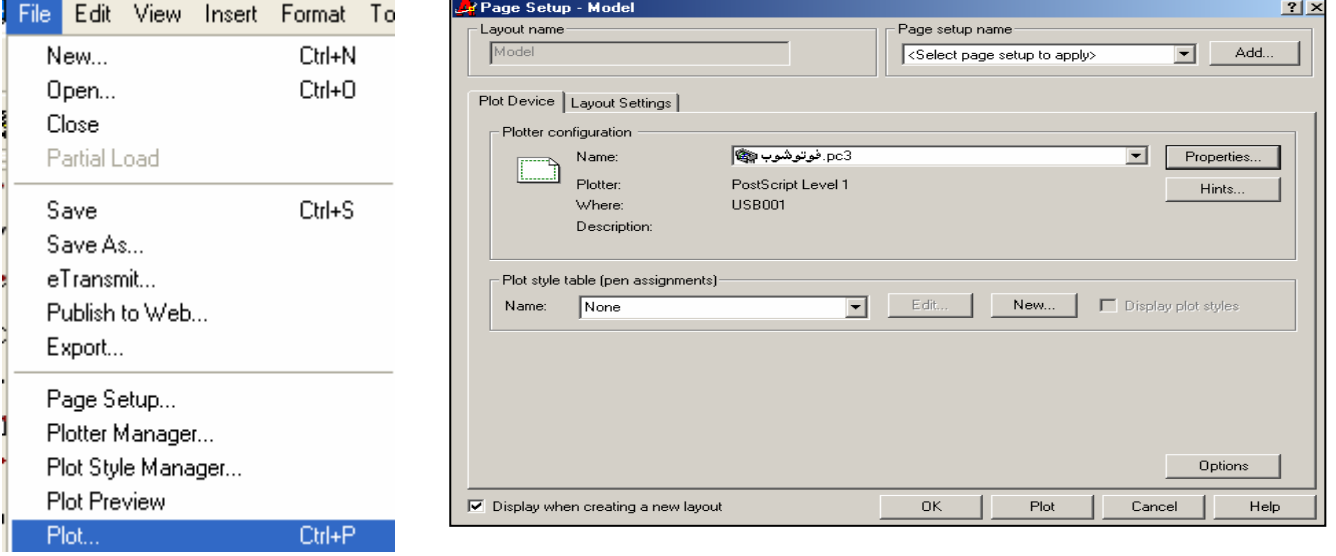

❖ ثم نحدد الرسمة المراد نقلها من الأوتوكاد إلى الفوتوشوب (window ) ونحدد موقع الملف .

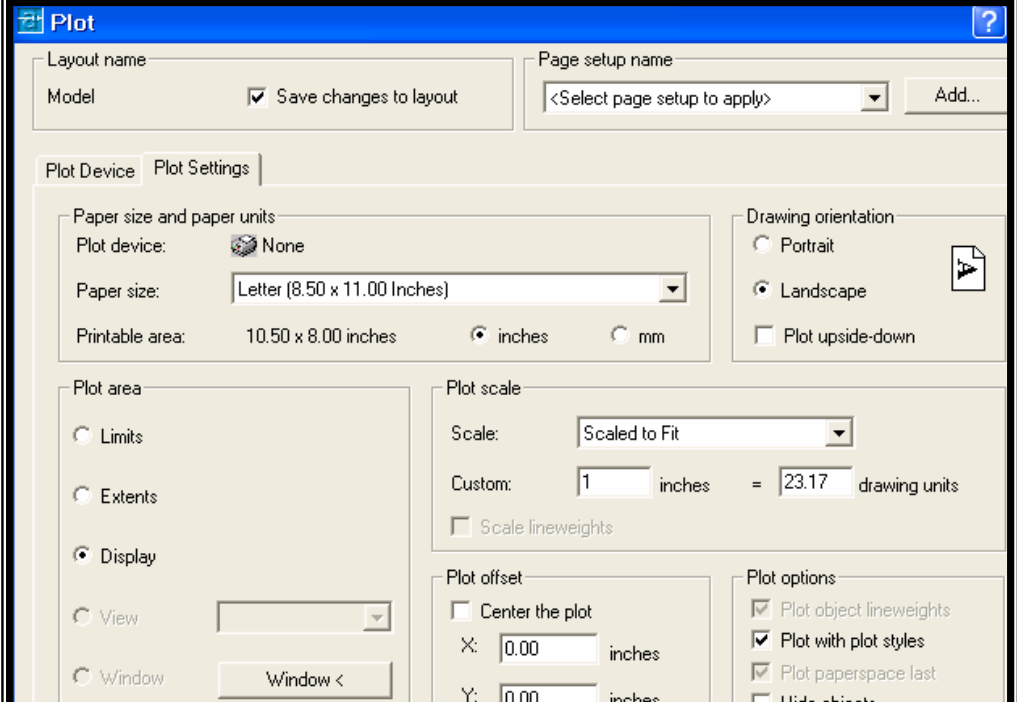

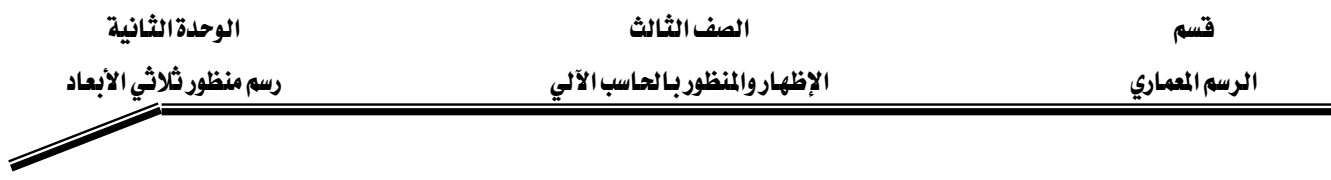

### كيفية نقل الملفات من برنامج الأوتوكاد إلى الفوتوشوب

في نفتح برنامج الفوتوشوب ونفتح الملف ونجعل الخلفية بيضاء ونجعل دفة الصورة(200بيسكل).  $\clubsuit$ 

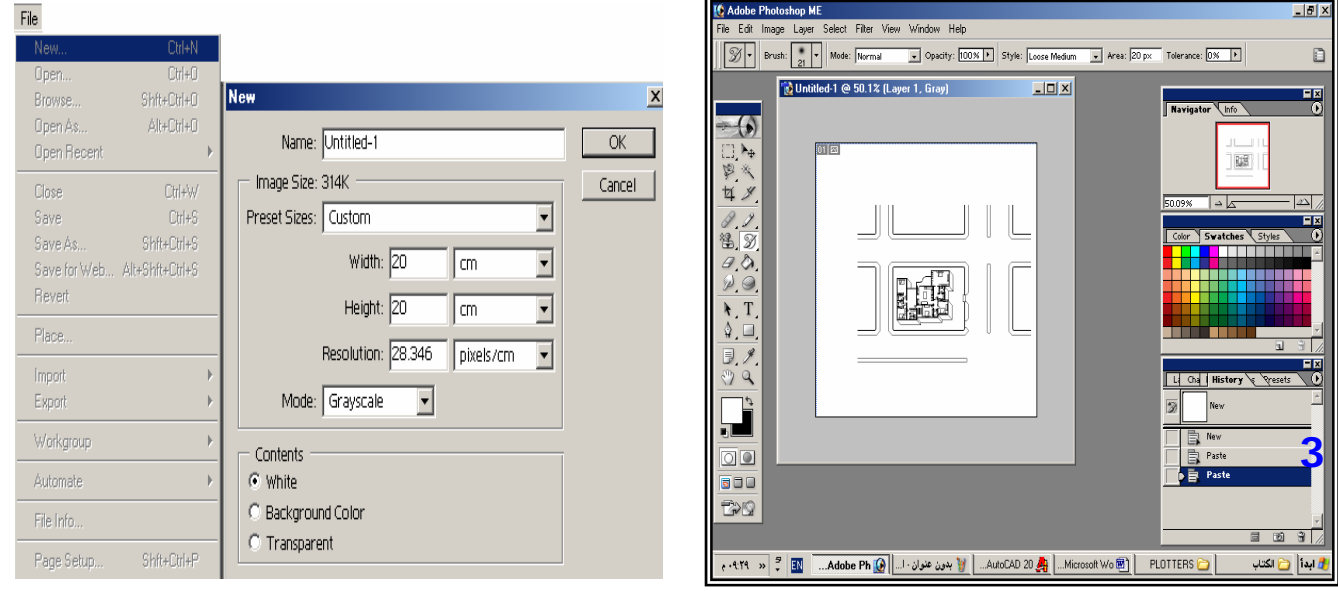

\* بعد هـا نعمل الإخراج و الإطهار المناسب كما درست <u>ـ</u>2 مادة الإخراج والمنظور بالحاسب الآلي (الصف الثاني ) ..

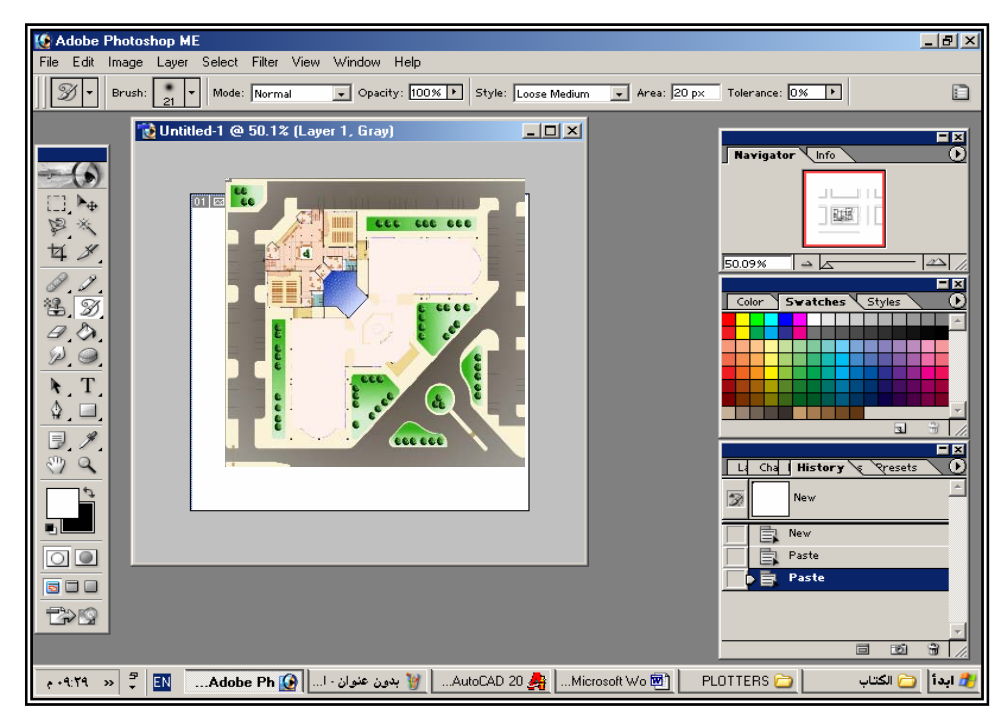

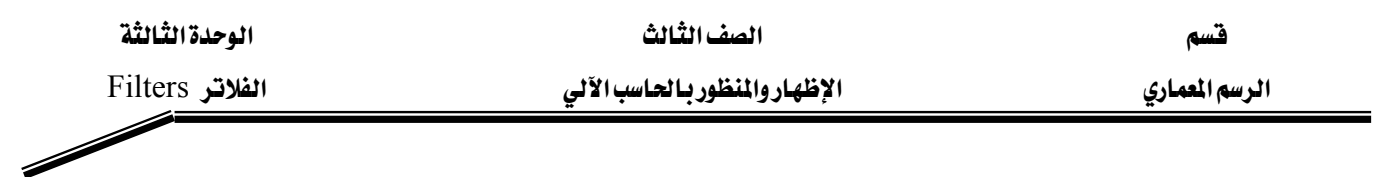

#### مقدمة :

توضيح معاني الفلاتر من النسخة العربية إلى الإنجليزية والعكس .

سوف تظهر أمامك الفلاتر في كلا النسـختين العربيـة والإنجليزيـة وهـي مرقمـة أي أن كل رقـم يماثلـه اسمه بالإنجليزي بالجهة الثانية مثلا فلتر تشويش معناه بالإنجليزي Noise وهكذا علما بأن الترجمة غير دقيقه انظر الشكل ( 3 -1).  $\Box$ lkaa $\Box$ 

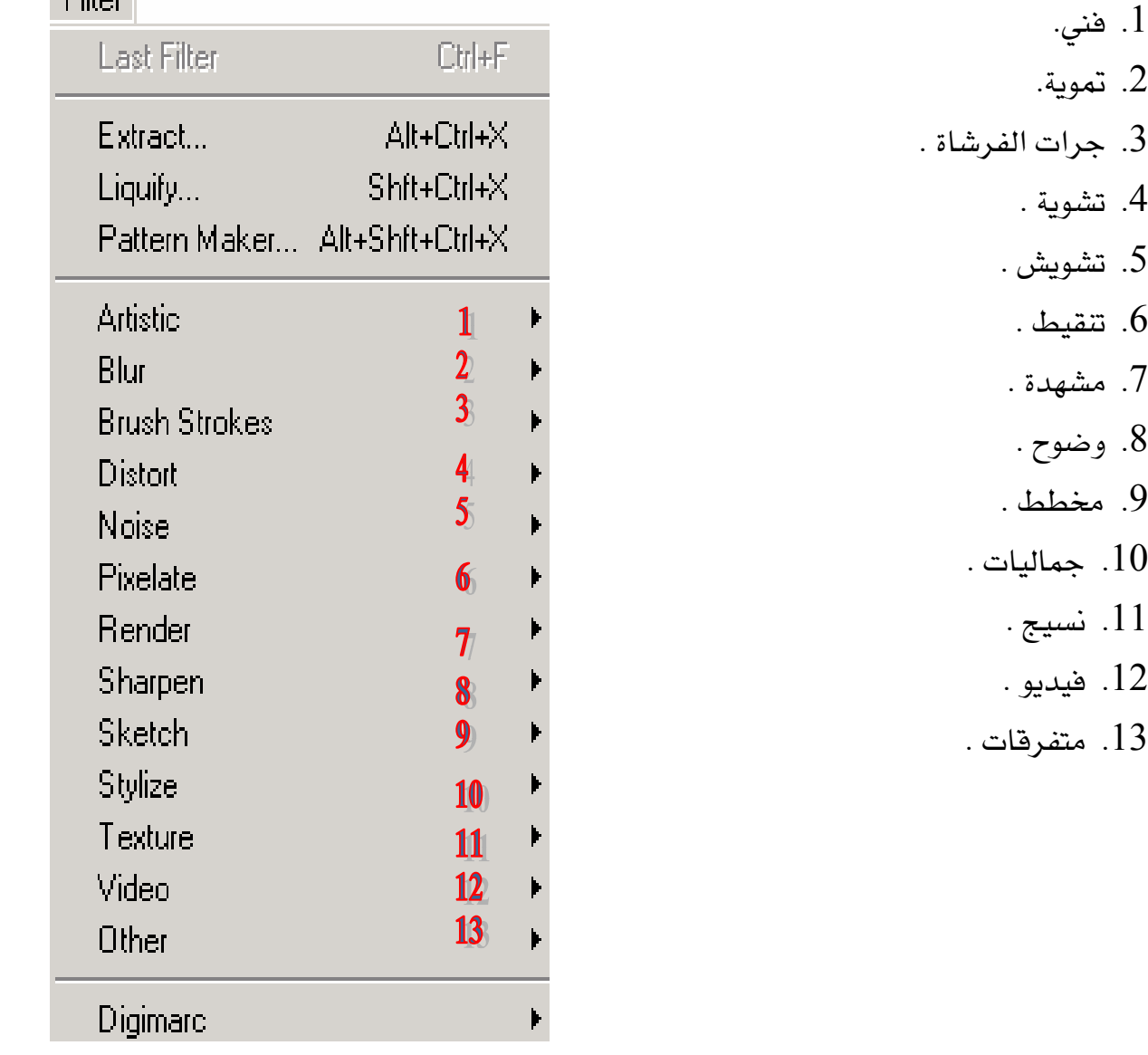

 $(1 - 3)$  الشكل

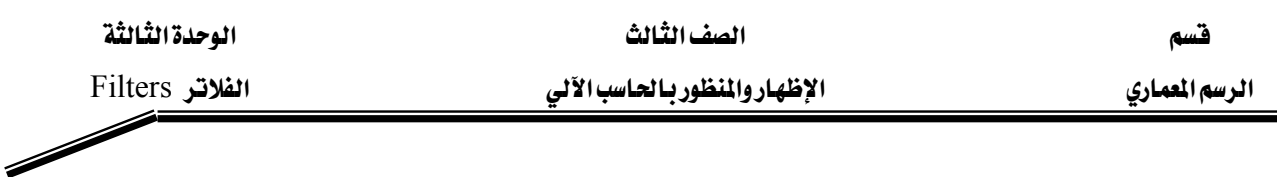

### Filters&Effectsאאא

### هناك طريقتين لتثبيت الفلاتر داخل الفوتوشوب( العرب*ي* والإنجليزي)

- . قم بعمل سيت أب Setup للفلتر أي تثبيته وبعدها سوف يسألك البرنامج عن مكان وضع الفلتر على  $1$ أي مجلد لكي تستطيع بعد ذلك الحصول على الفلتر داخل الفوتوشوب .
	- 2. ﴾ النسخة العربية يتم وضع الفلتر داخل المجلد الآتي
	- C:\ProgramFiles\Adobe\Photoshop7.0ME\Plug-InsAR:

مع مراعاة وجود البرنامج في أي محث سواء c أو d أو حسب وضعك للبرنامج.

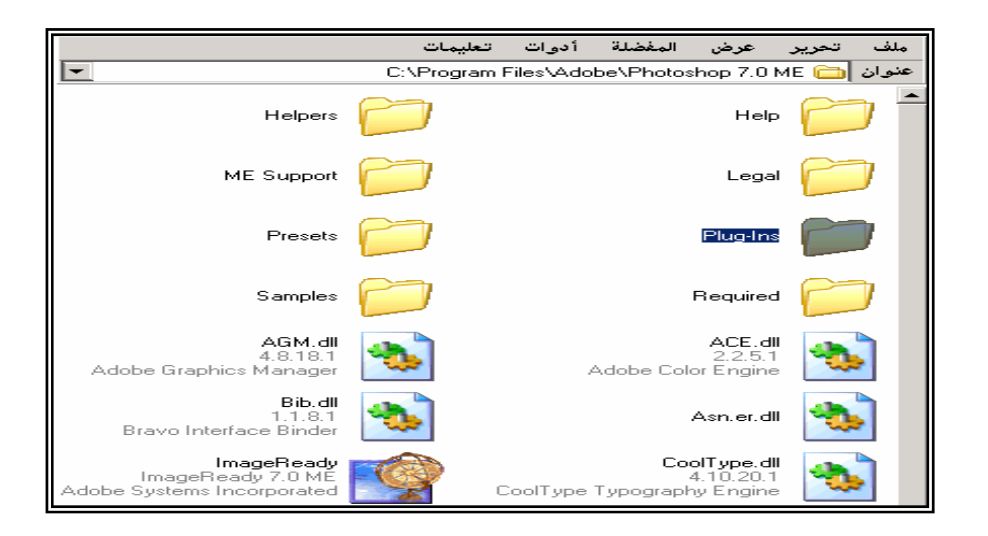

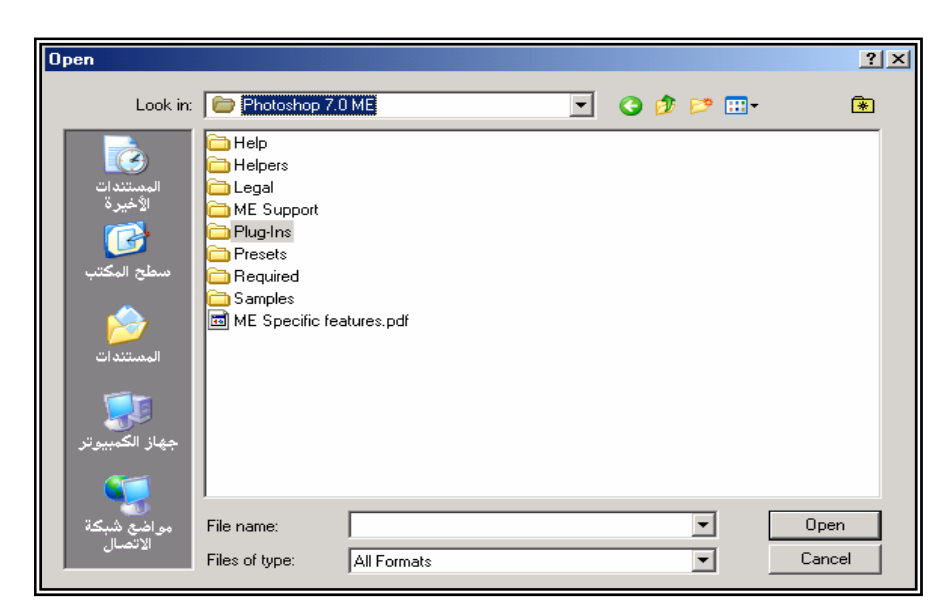

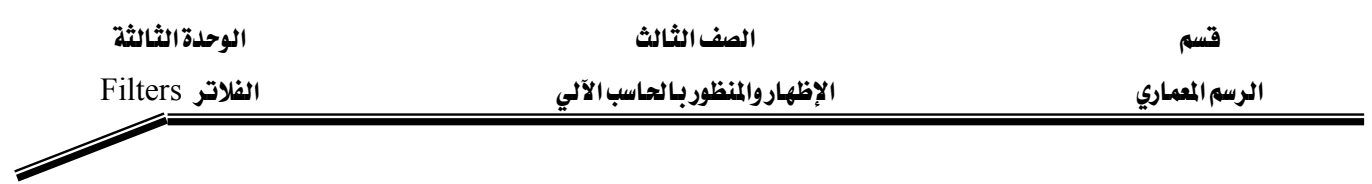

# Filters&Effectsאאא

أيضا مراعاة إذا كنت وضعت البرنامج في Program Files أو في مجلد آخر وتذكر ضرورة وضع الفلتر ية مجلدPlug-Ins

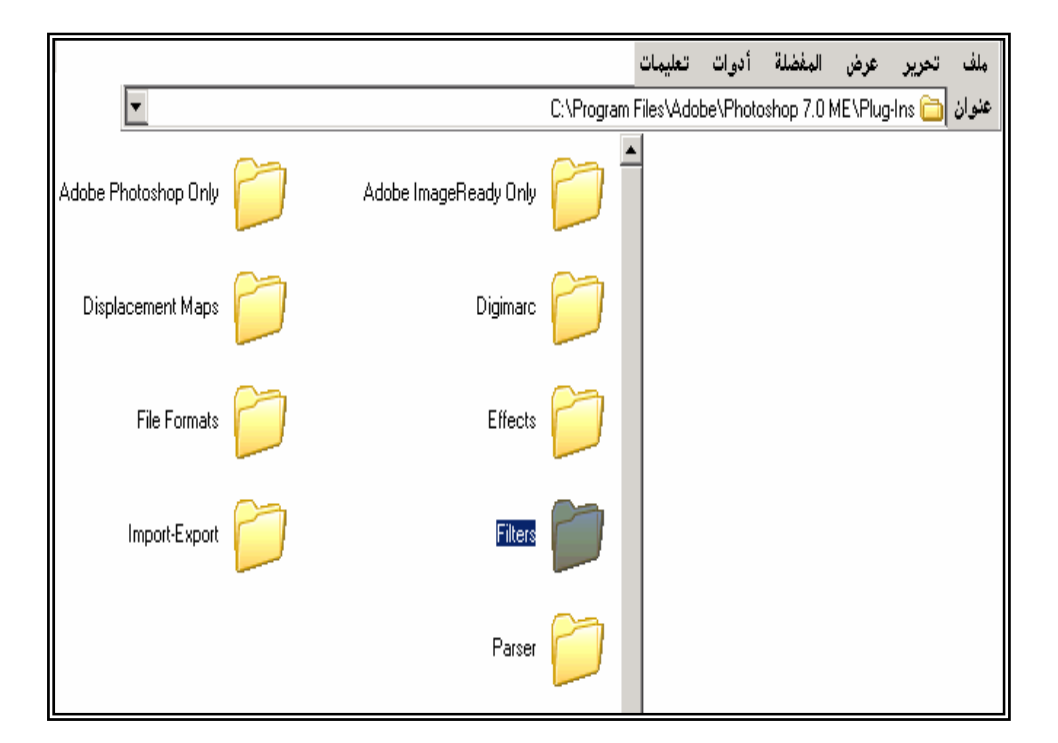

● في أغلب الفلاتر أو بعضها يسألك عن مجلدين المجلد الأول وضع البرنامج الأساسي للفلتر ويمكنك وضعه يخ أي مكان تشاء وبعدها يسألك عن وضع الفلتر داخل الفوتوشوب

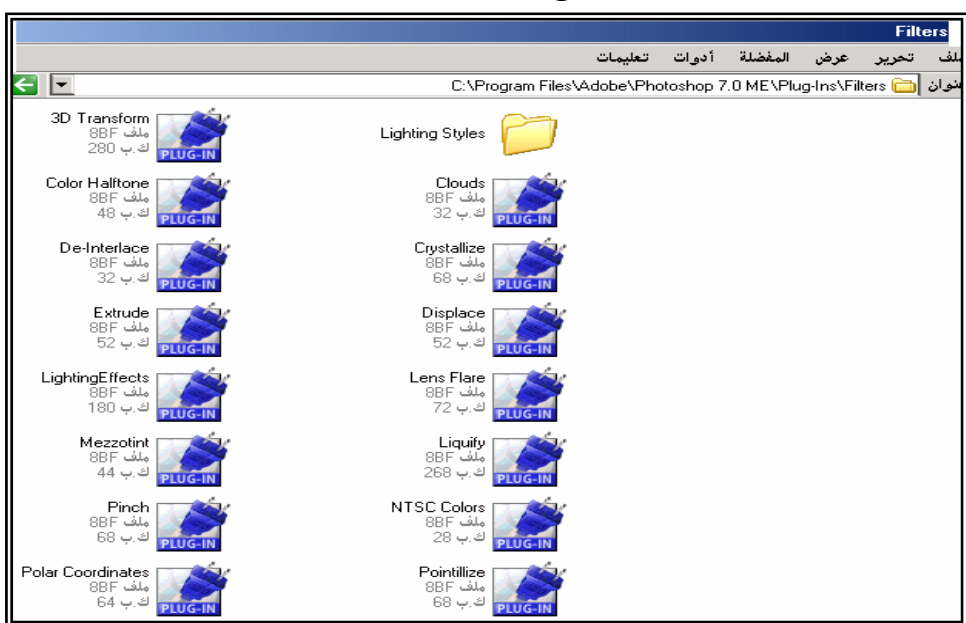

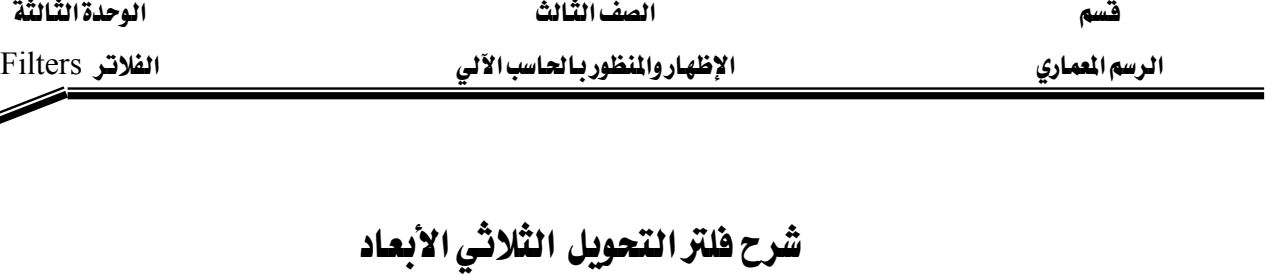

- اختر شفيفة حديدة (لبر حديد).
- اختر الفلتر تحويل الثلاثي الأبعاد( فلتر مشهدة التحويل الثلاثي الأبعاد )

#### Filter- Render - 3D Transform

- Filter 1. أداة السهم الأسود لتحريك العنصر. Last Filter  $Ctrl + F$ Extract... Alt+Ctrl+X 2. أداة السهم الأبيض لتكبير وتصغير العنصر. Shft+Ctrl+X Liquify... Pattern Maker... Alt+Shft+Ctrl+X **Artistic**  $\cdot$  لانشاء شكل مكعب  $3$ Blur **Brush Strokes** Distort 4. لإنشاء شكل كروي . Noise Pixelate Render 3D Transform 5. لإنشاء شكل مخروطي. Clouds Sharpen Sketch Difference Clouds Stulize Lens Flare... . لتحويل نقطة الأرساء إلى نقطة انحناء. Texture Lighting Effects... Video Other 7. لاضافة نقطة إرساء. Digimare k 8. لحذف نقطة الارساء .
	- 9. لتحريك العنصر إلى اليمبن أو اليسار أو الأعلى أو الأسفل.
		- لصنع الشكل الثلاثي الأبعاد في نهاية العمل  $10\,$

( اختر الأداة ثم أشر على الشكل الذي رسمته ثم اسحبه إلى اليمين إلى أن يكتمل الشكل )

. 11 لتغيير الاختيارات.

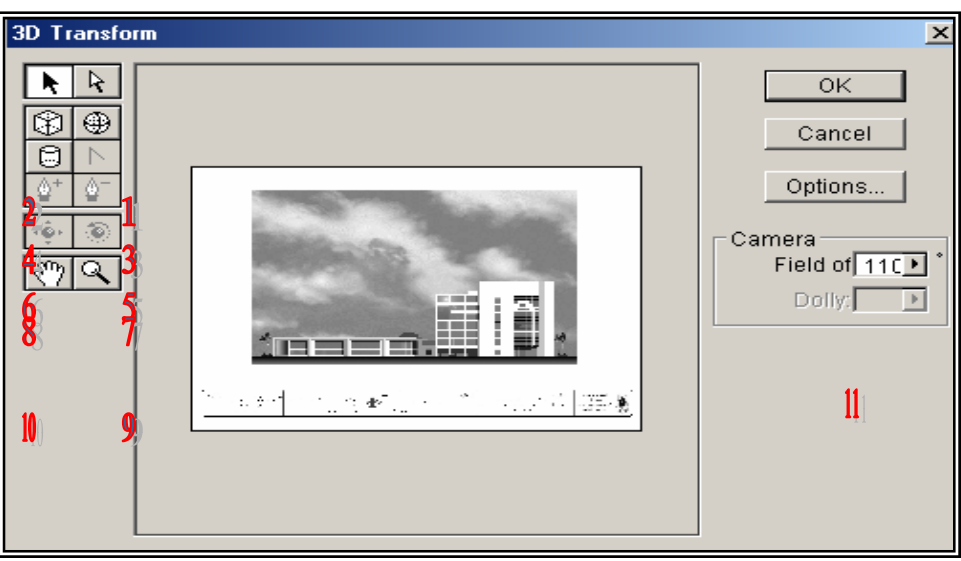

الصف الثَّالثَ السَّاسَاتِ السَّاسَاتِ السَّاسَاتِ السَّاسَاتِ السَّاسَةَ السَّالَةَ السَّالَةَ ا

Filters א אאא אא

### فلتر - مشهدة - تنوير

# **Filter-Render-Lighting Effects**

- 1. اختيار نمط للإضاءة إما إضاءة أو إضاءتان وغيرها.
- 2. تغيير نوع الضوء سواء من اتجاه واحد أو مسلط الضوء من كل اتجاه .
	- 3. اختيار لون الإضاءة .
	- 4. اختيار مادة اللون وتغيير خصائصها .
- 5. اختيار لون النسيج سواء أحمر أم أزرق أم أخضر لتغيير مظهر سطح الصورة .
	- . لحذف الإنارة  $6$
	- 7. لإضافة إنارة .

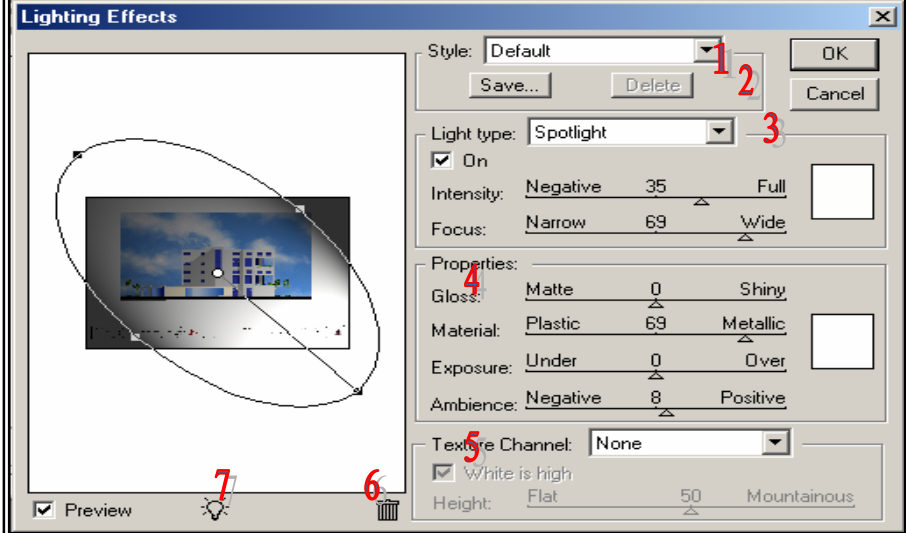

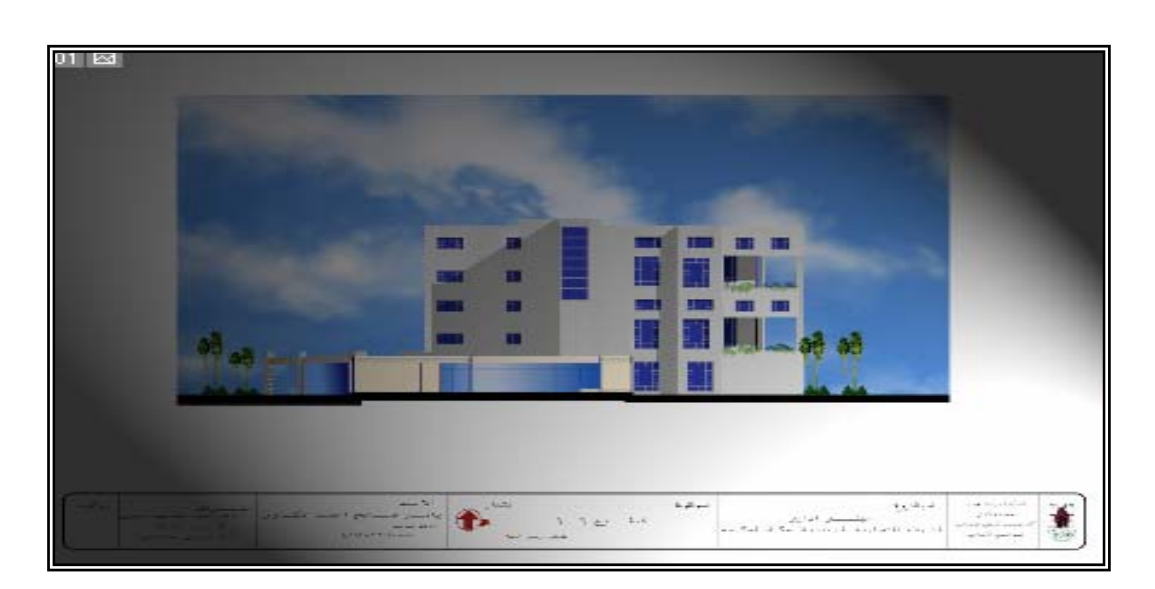

### فلتز -مشهدة - هاله

### **Filter-Render-Lens Flare**

- اختر المكان المراد إضافة الفلتر عليه اختر فلتر هاله.
	- من الشرح السابق سوف يظهر لك الإطار التالي :

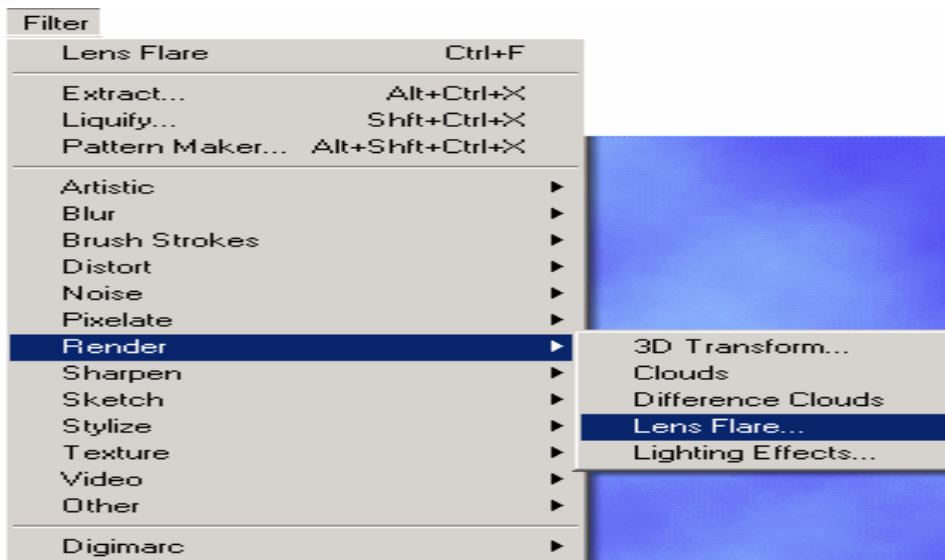

- ثم حدد مسافة الإضاءة وحجمها من إضاءة أعلى الإطار.
	- حدد نوع العدسة وسوف يظهر لك:

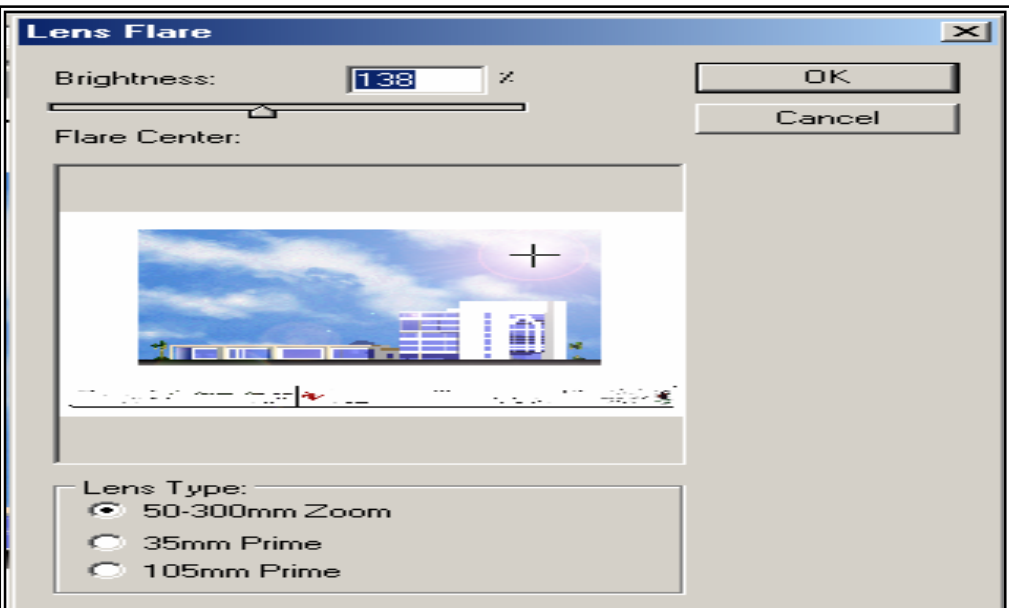

### فلتر - تغير الصور

## Filter- Liquify

من بين إمكانيات أخرى بلف وتدوير وتجعيد الصورة . ما عليك إلا تحديد المساحة التي تريد تغييرها من الصورة ثم إتباع الخطوات التالية :

- ●قم بفتح صورة وحدد ما إذا كنت تريد تشويه الصورة بأكملها أم جزء منها فقط .
	- $Liquify$  ، ثم اختيار Filter فج ماختر

● قم بتحديد حجم الفرشاة والضغط تبعًا لرغبتك في الجزء العلوي من مريع الحوار إلى اليمين.

Filter

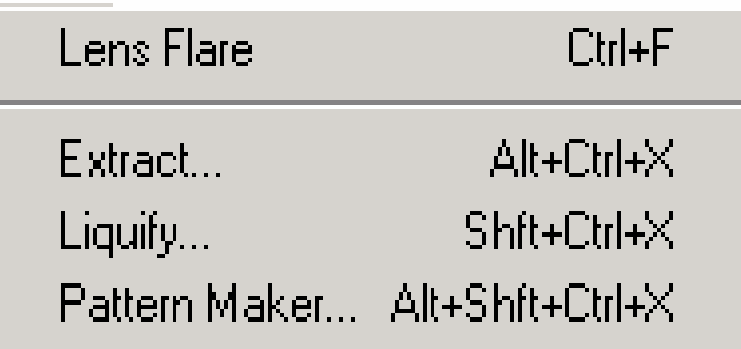

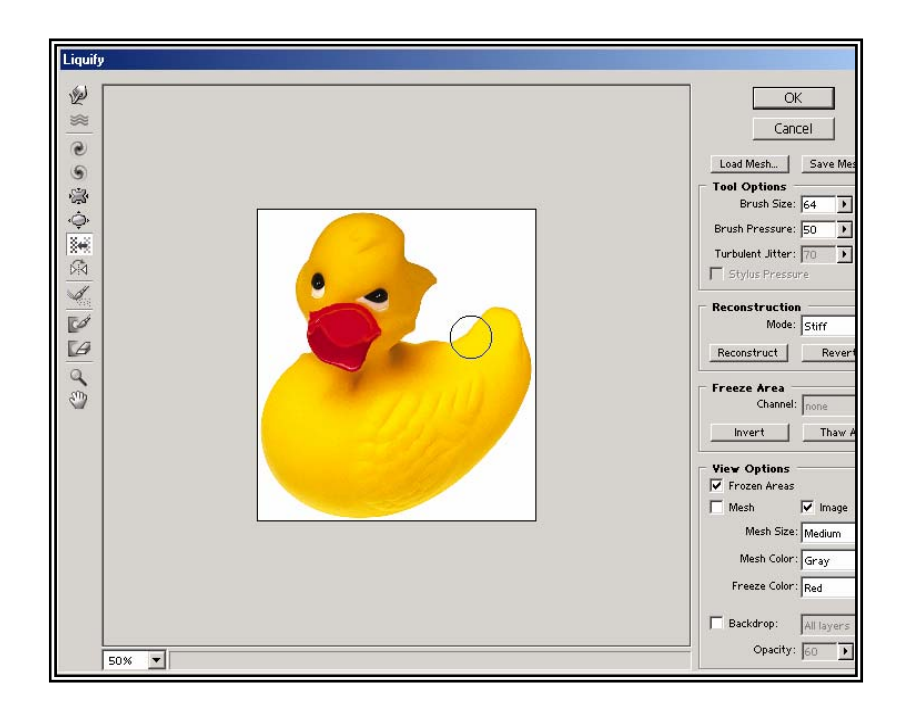

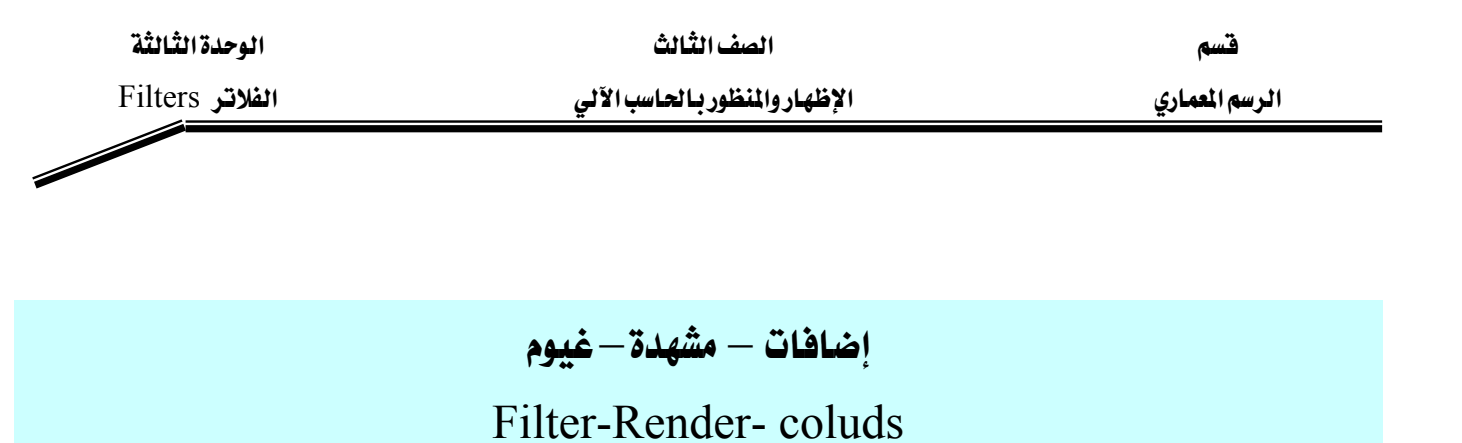

● ناتج غيوم هذه الصورة عبارة عن لونين اللون السماوي الفاتح واللون الأزرق الغامق ويمكنك تغيير لـون الغيمة من أداة الألوان وتغيير اللون العلوي .

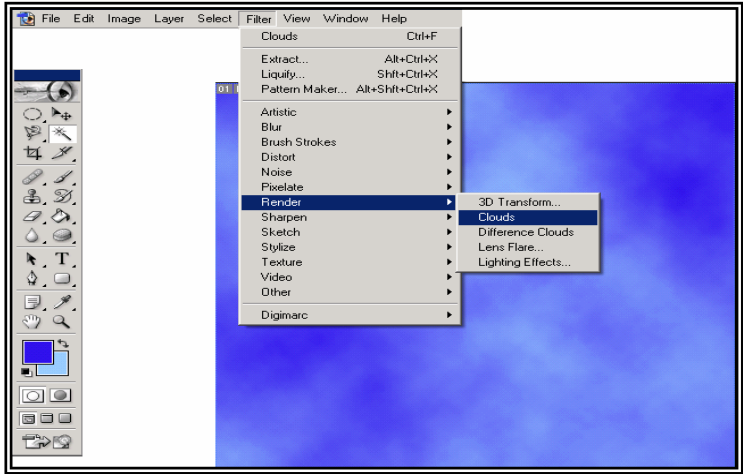

 $\overline{\mathscr{S}}$ 

الصف الثالث المسمى المسمى المسمى المسمى المسمى المسمى المسمى المسمى المسمى المسمى المسمى المسمى المسمى المسمى المسمى المسمى المسمى المسمى المسمى المسمى المسمى المسمى المسمى المسمى المسمى المسمى المسمى المسمى المسمى المسمى

אאא אאא אא

المشروع الأول : مبنى متعدد الأغراض

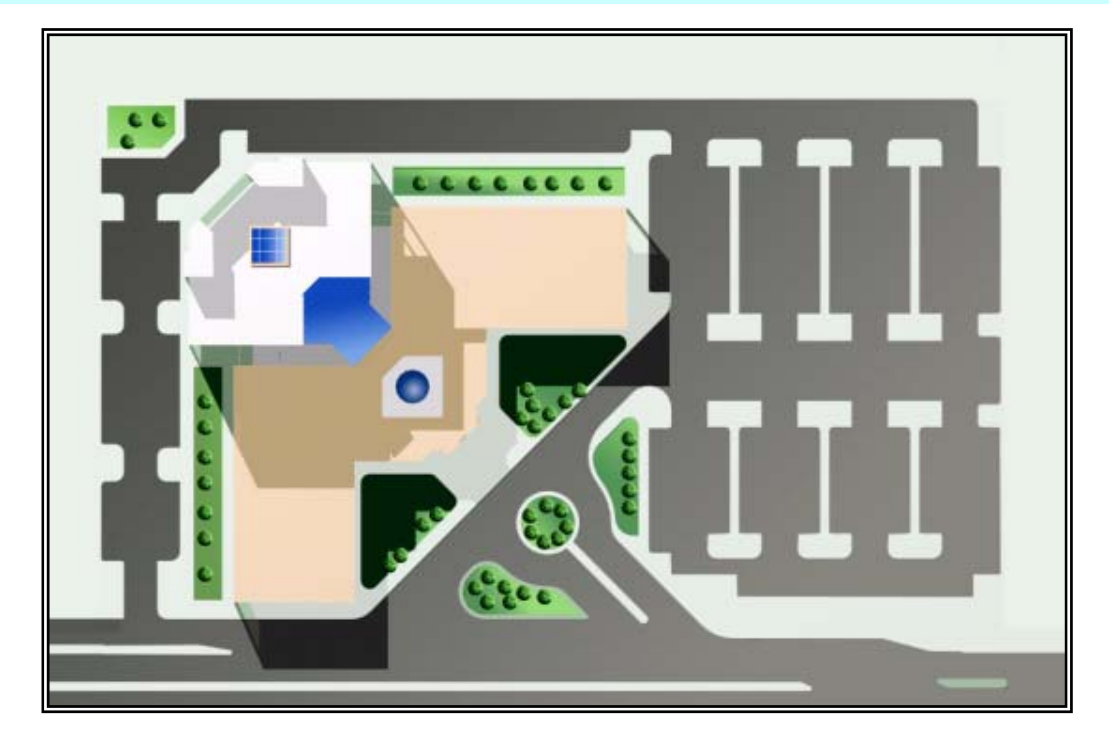

الموقع العام

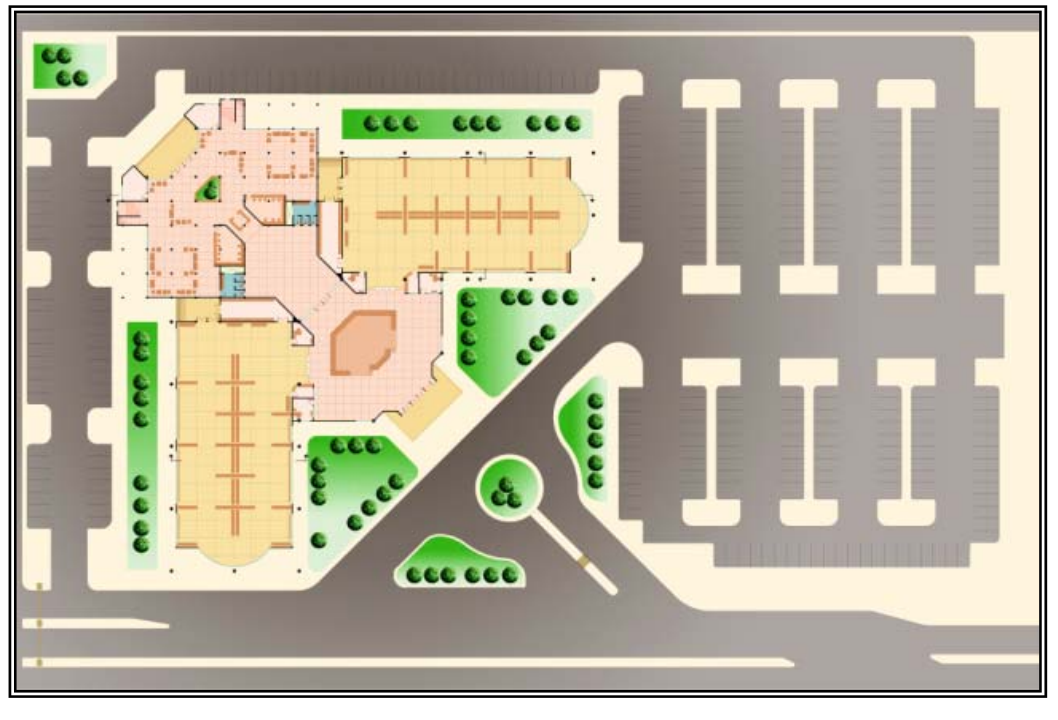

مسقط أفقي للدور الأرضي

الصف الثالث

قسم

# المشروع الأول : مبنى متعدد الأغراض

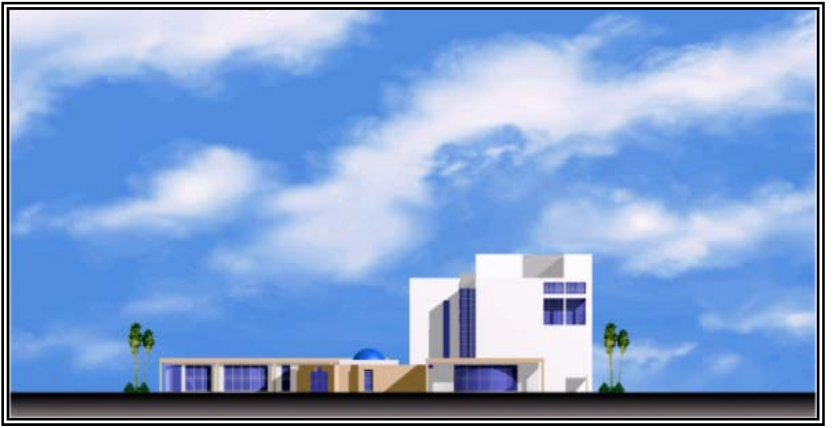

الواجهة الشرقية لمبنى متعدد الأغراض

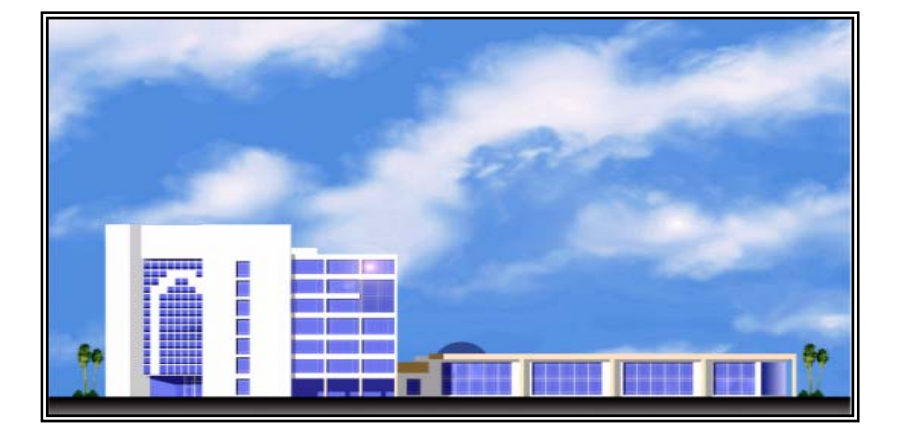

الواجهة الغربية لمبنى متعدد الأغراض

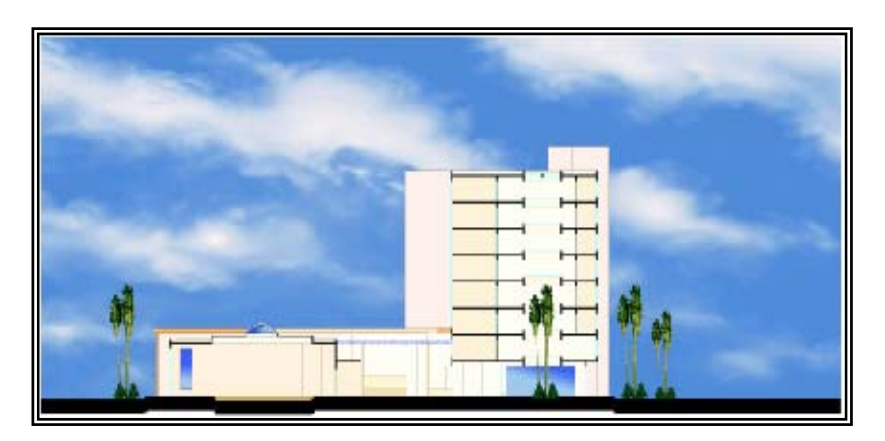

قطاع راسي لمبنى متعدد الأغراض

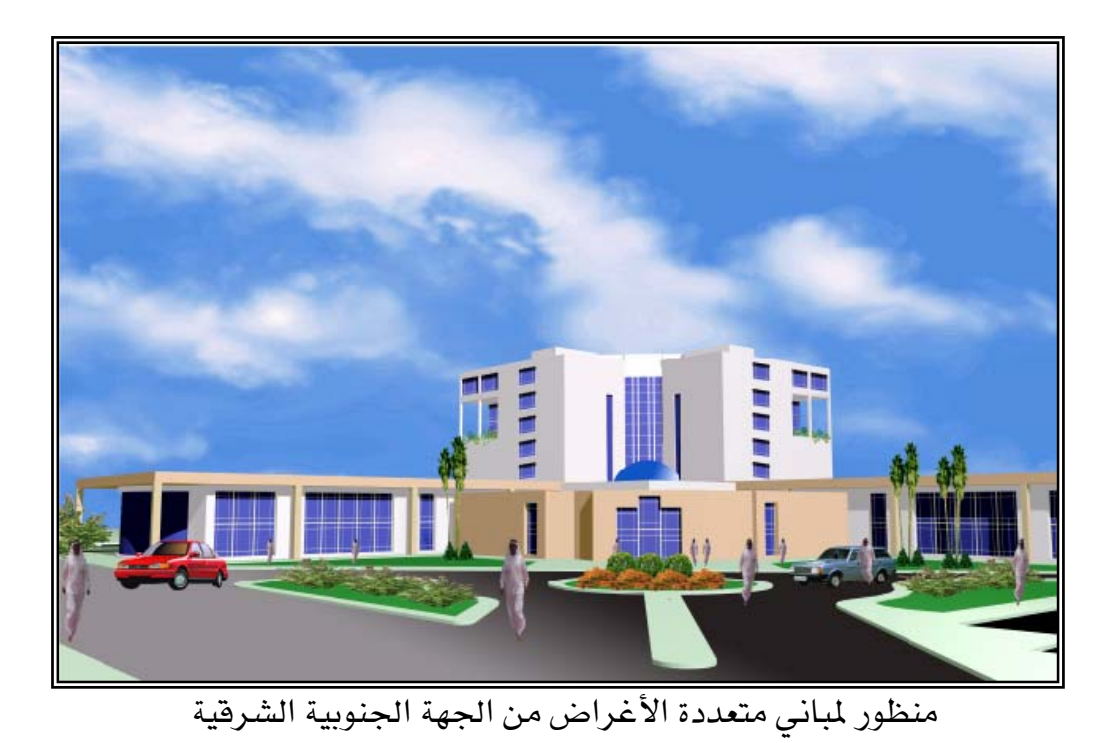

منظور لمباني متعددة الأغراض من الجهة الشمالية الغربية

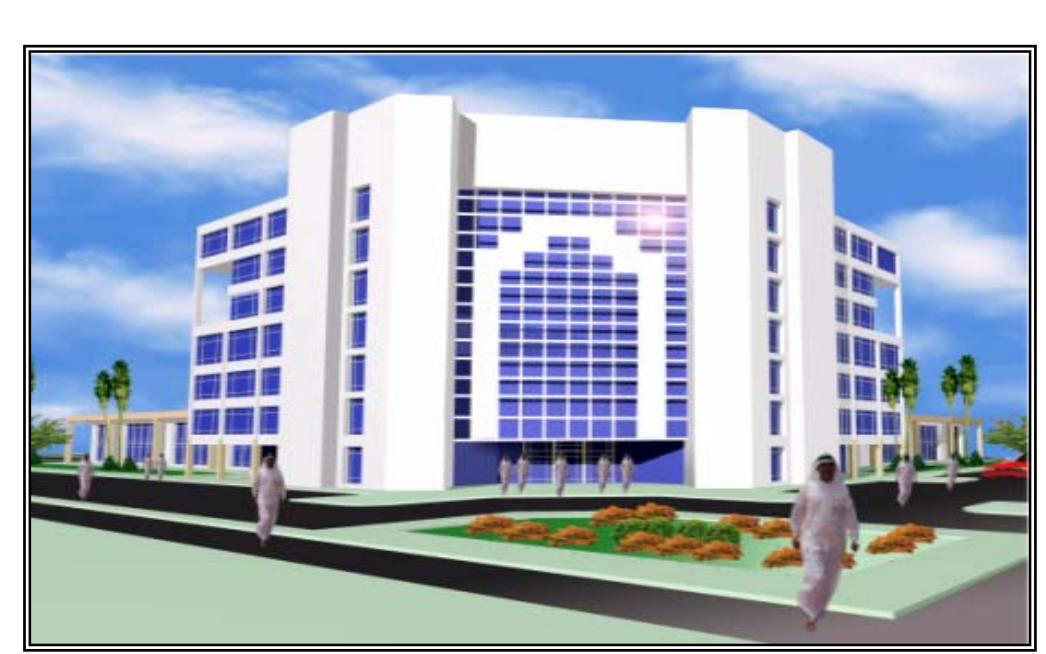

المشروع الأول : مباني متعددة الأغراض

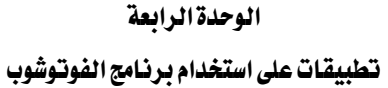

الصف الثالث الإظهار والمنظور بالحاسب الآلي

موقع عام لمشروع مباني متعددة الأغراض

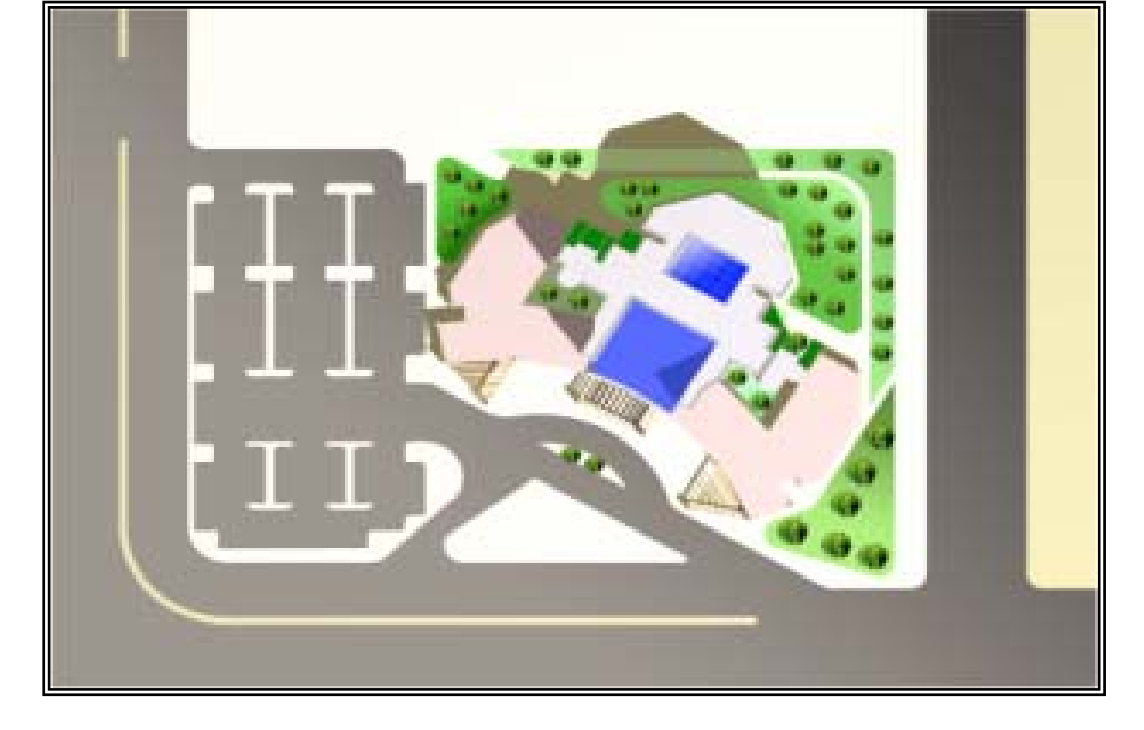

موقع عام لمشروع مباني متعددة الأغراض

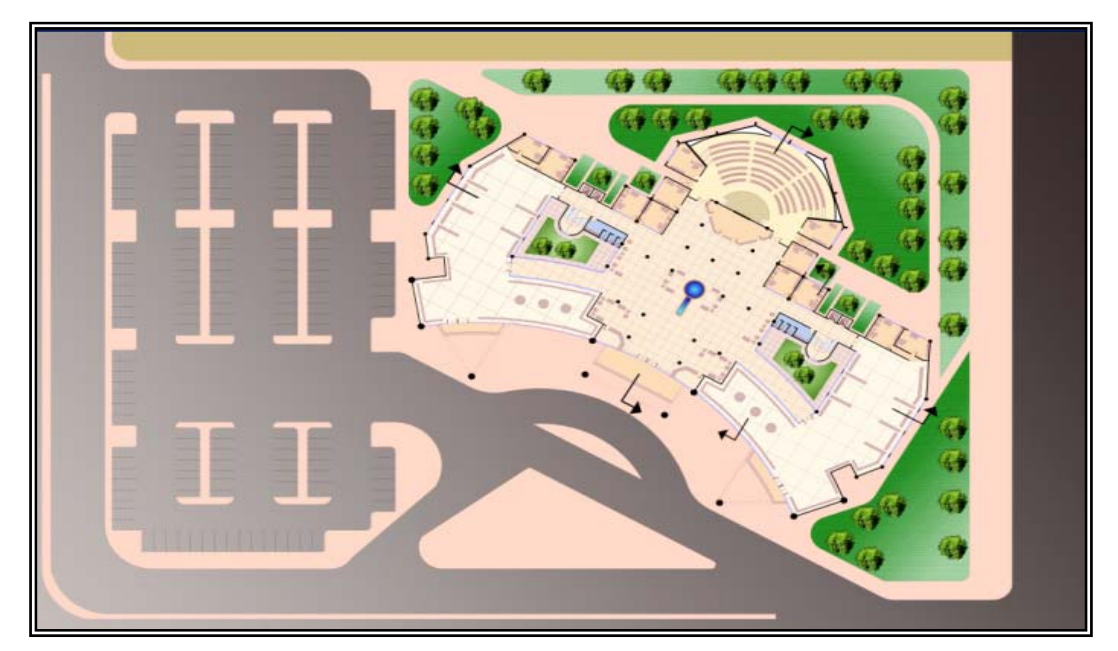

# المشروع الثاني: مبنى إداري

الوحدة الرابعة تطبيقات على استخدام برنامج الفوتوشوب

الإظهار والمنظور بالحاسب الآلي

الصف الثالث

قسم

Í

المشروع الثاني: مبنى إداري

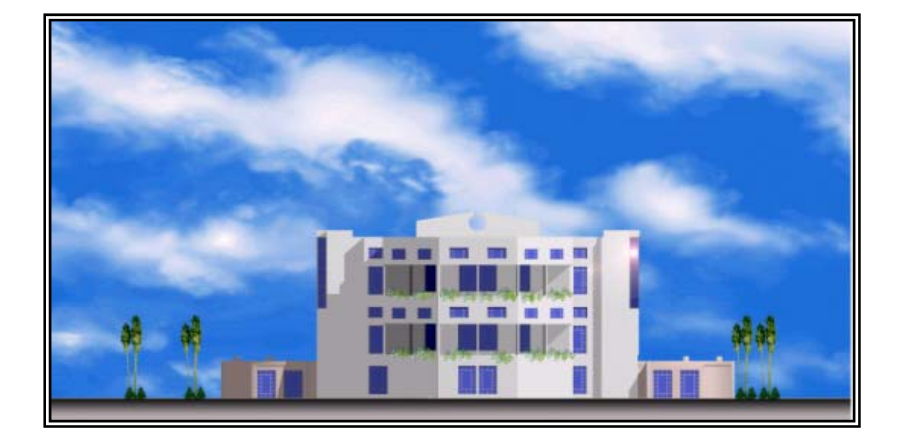

الواجهة الجنوبية الغربية لمبنى إداري

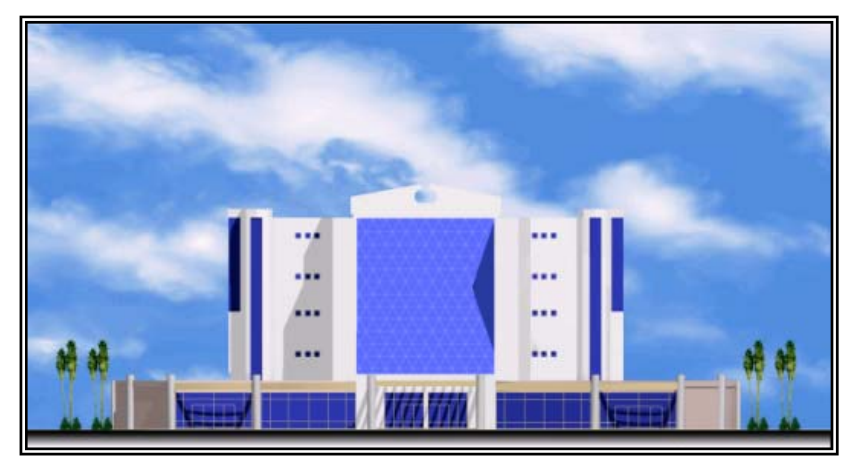

الواجهة الشمالية الشرقية لمبنى إداري

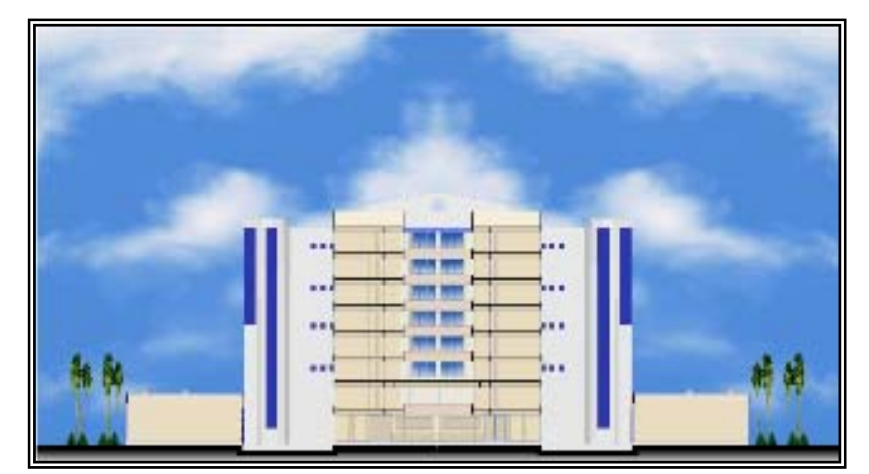

قطاع راسي لمبنى إداري

الصف الثالث

تطبيقات على استخدام برنامج الفوتوشوب

الإظهار والمنظور بالحاسب الآلي

الرسم المعاري

# المشروع الثاني: مبنى إداري

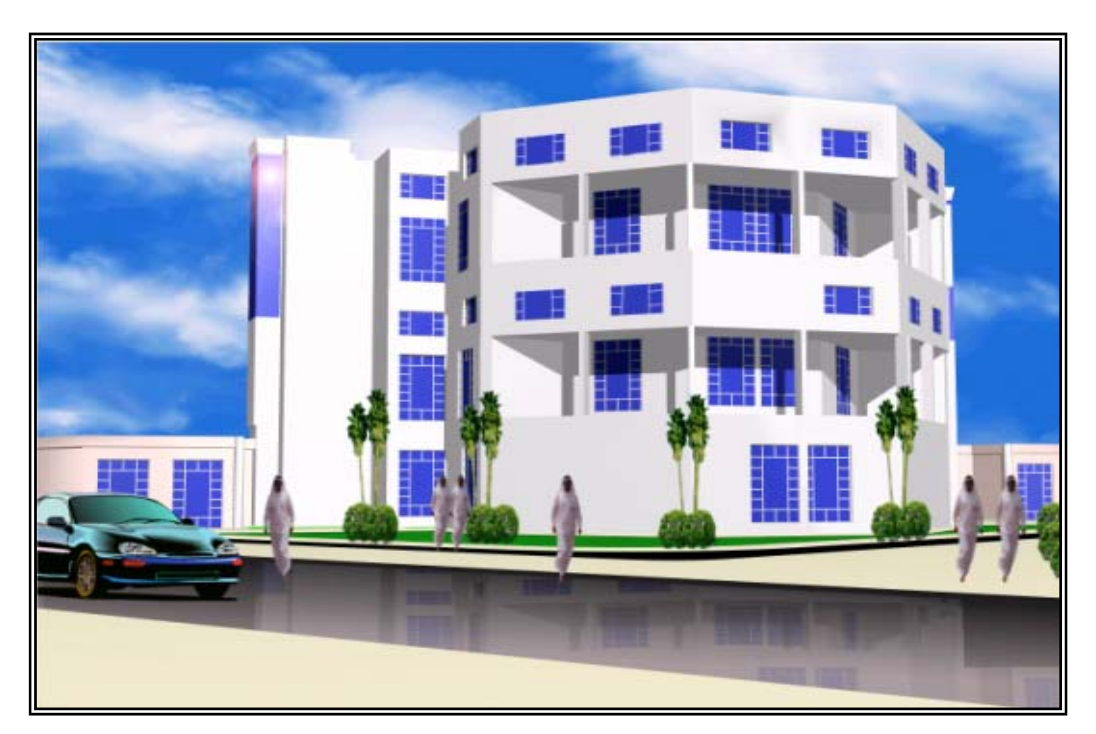

منظور لمبنى إداري من الجهة الشمالية الشرقية

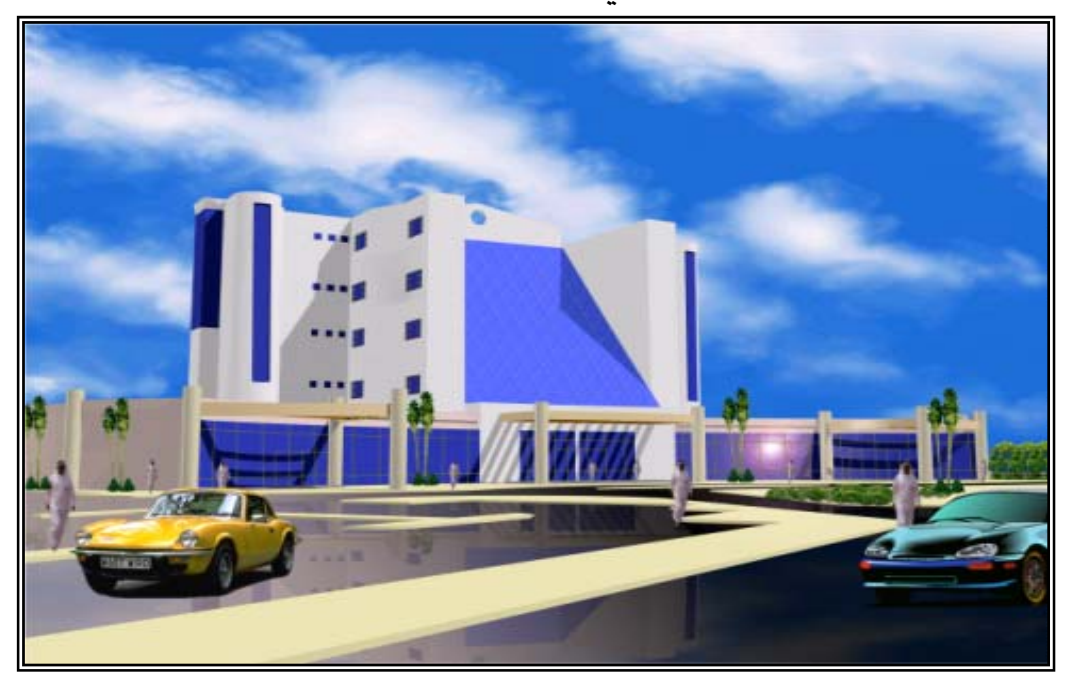

منظور لمبنى إداري من الجهة الجنوبية الغربية

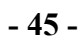

واجهة رئيسية

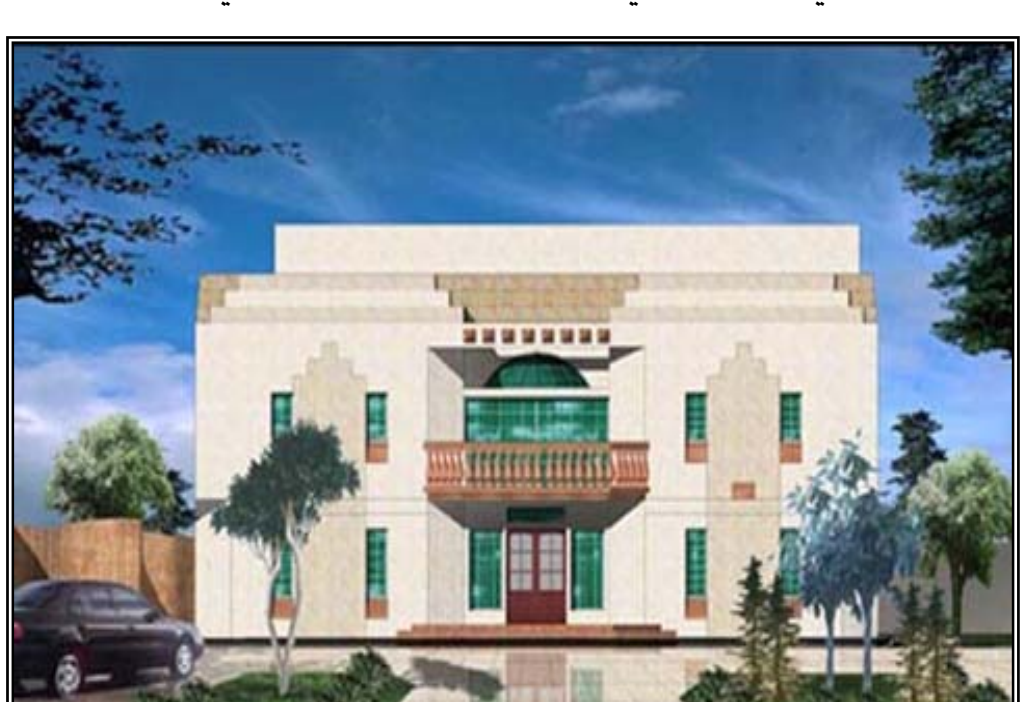

مسقط أفقي للدور الأول

مسقط أفقي للدور الأرضي

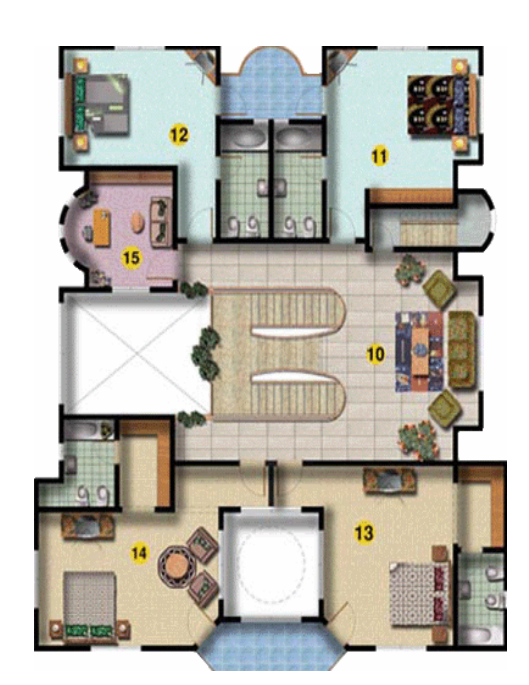

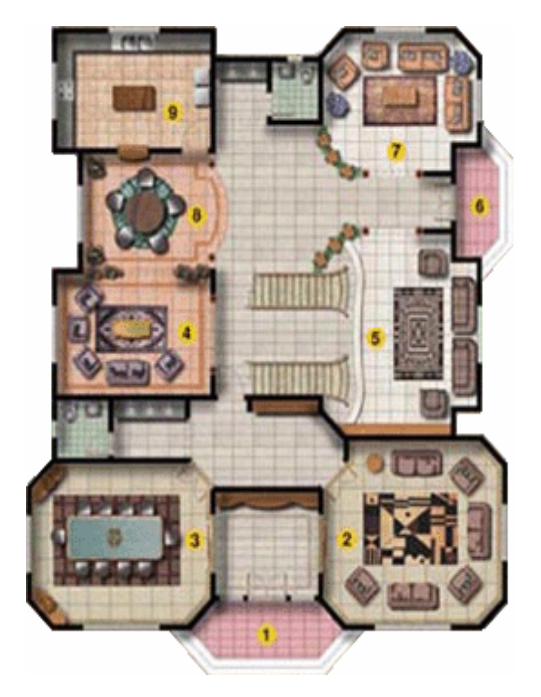

المشروع الثالث: فلل خاصة

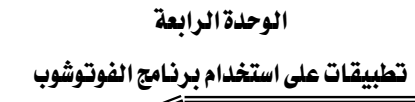

 $\overline{\mathscr{S}}$ 

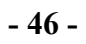

واجهة رئيسية

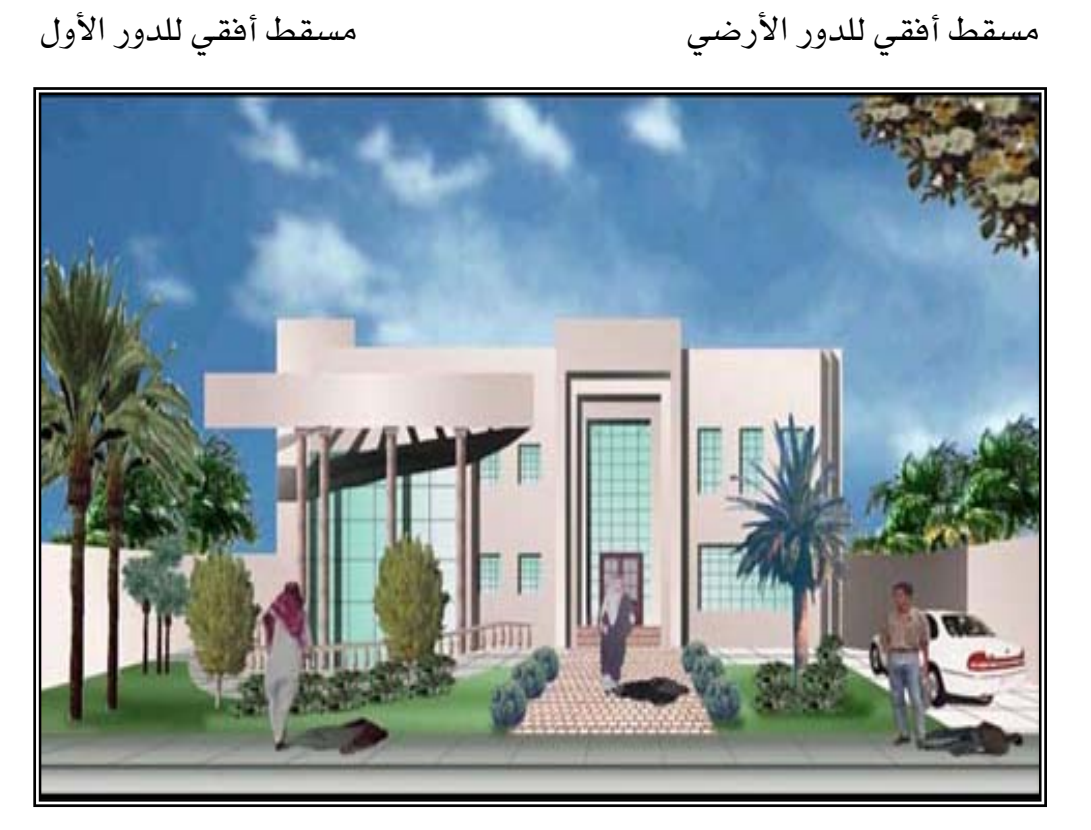

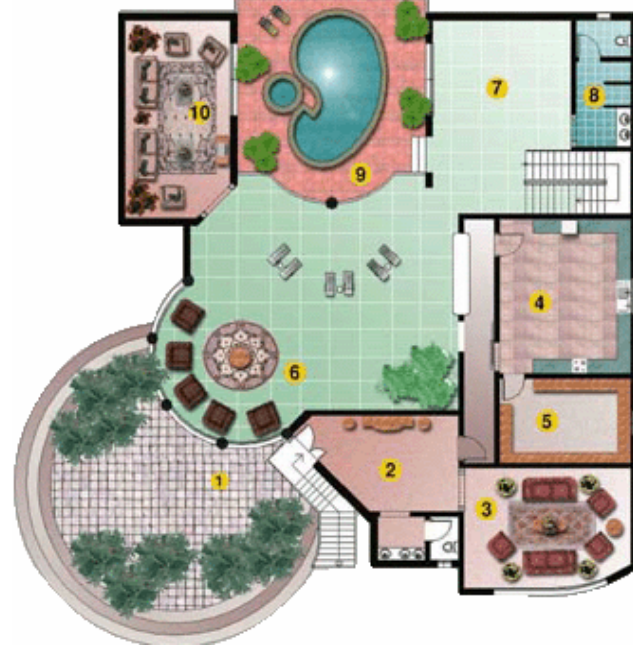

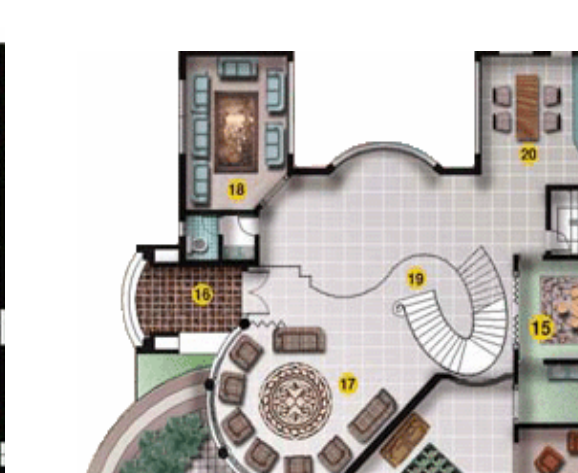

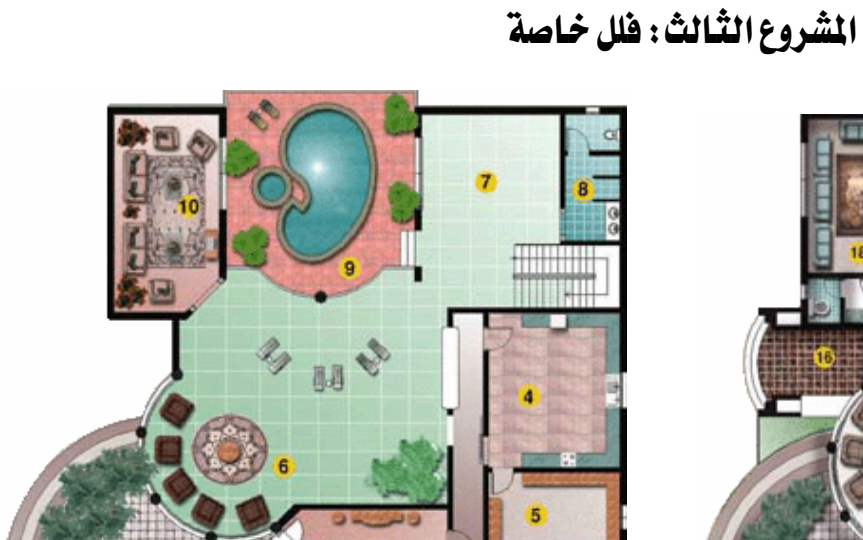

الوحدة الرابعة

 $\overline{\mathscr{S}}$ 

تطبيقات على استخدام برنامج الفوتوشوب

الإظهار والمنظور بالحاسب الآلي

قسم

الصف الثالث

قسم

تطبيقات على استخدام برنامج الفوتوشوب

الإظهار والمنظور بالحاسب الآلي

الرسم المعماري

المشروع الرابع : تطبيق على المسافقا الأفقية .

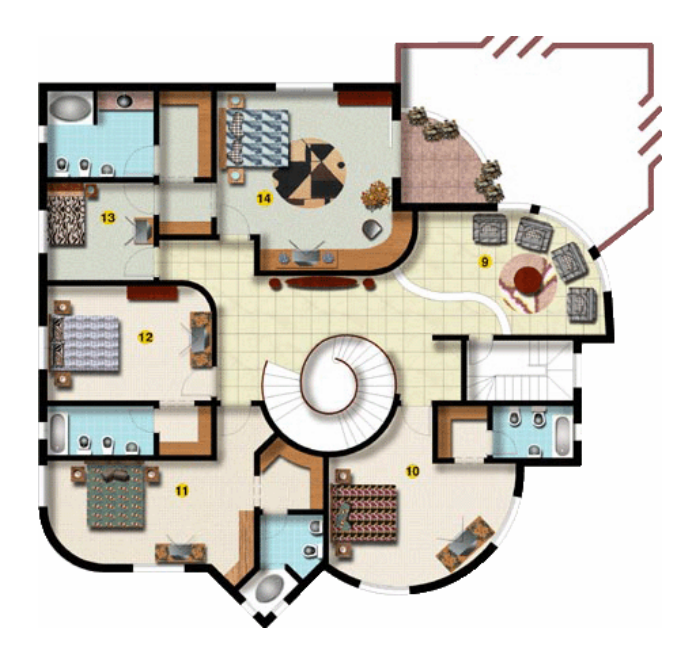

مسقط أفقي للدور الأول

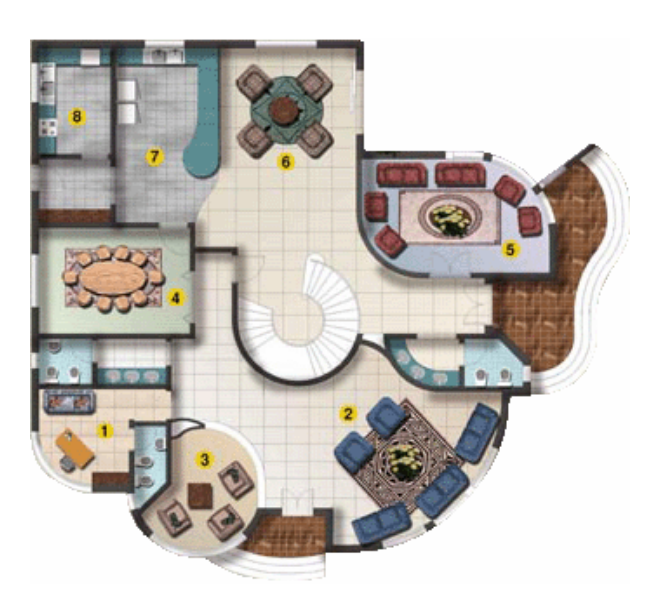

مسقط أفقي للدور الأرضي

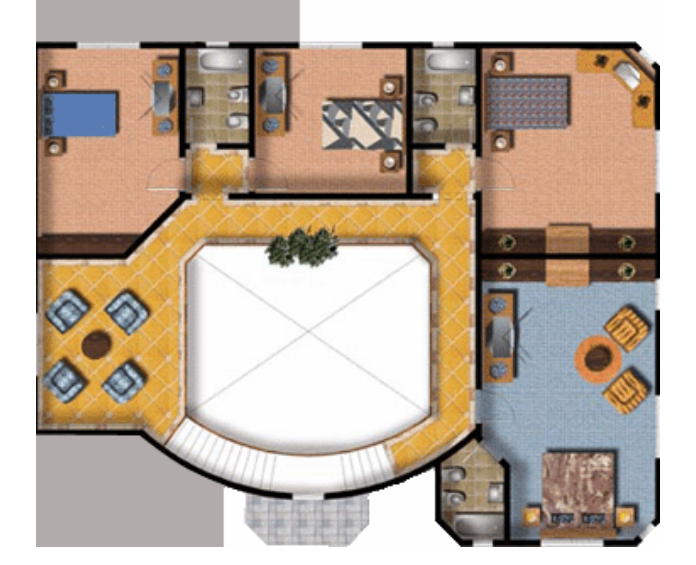

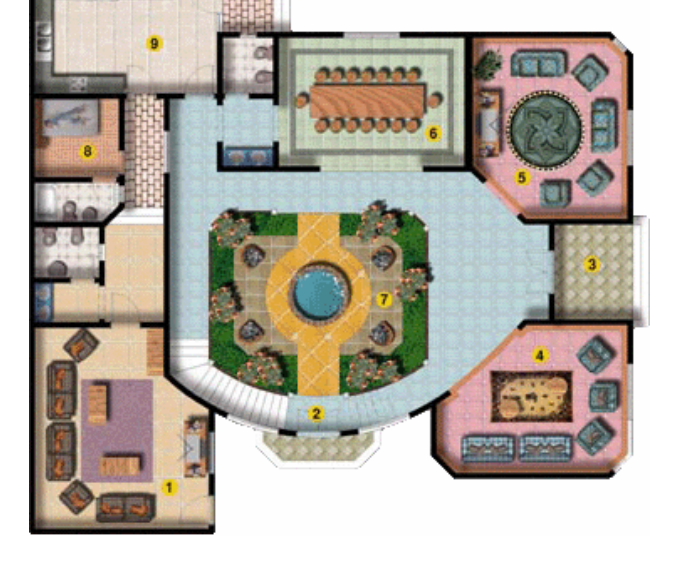

مسقط أفقي للدور الأرضي

مسقط أفقي للدور الأول